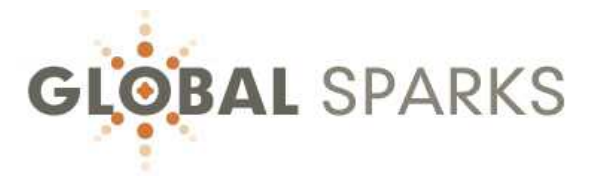

# TRAINER & CONTENT PROVIDER USER GUIDE

**GoGLOBAL** 

A PARADIGM SHIFT in BUSINESS EDUCATION & TRAINING

If you encounter any issue while using this User Guide, please contact us at [cs@GlobalSparks.com](mailto:cs@GlobalSparks.com)

©2024, GlobalSparks ● cs@GlobalSparks.com

# **NOTICE**

The present User Guide is subject to constant changes & improvements.

It is being made available to guide early adopters through the process of using this new platform version.

We apologize for potential typos and missing information. We would greatly appreciate your constructive criticism as to how we can make this User Guide better for you.

Send comments to: [UserGuide@GlobalSparks.com](mailto:UserGuide@GlobalSparks.com?subject=Trainer/TrainOpreneur%20User%20Guide)

Thank you!

# **CONTENTS**

<span id="page-2-0"></span>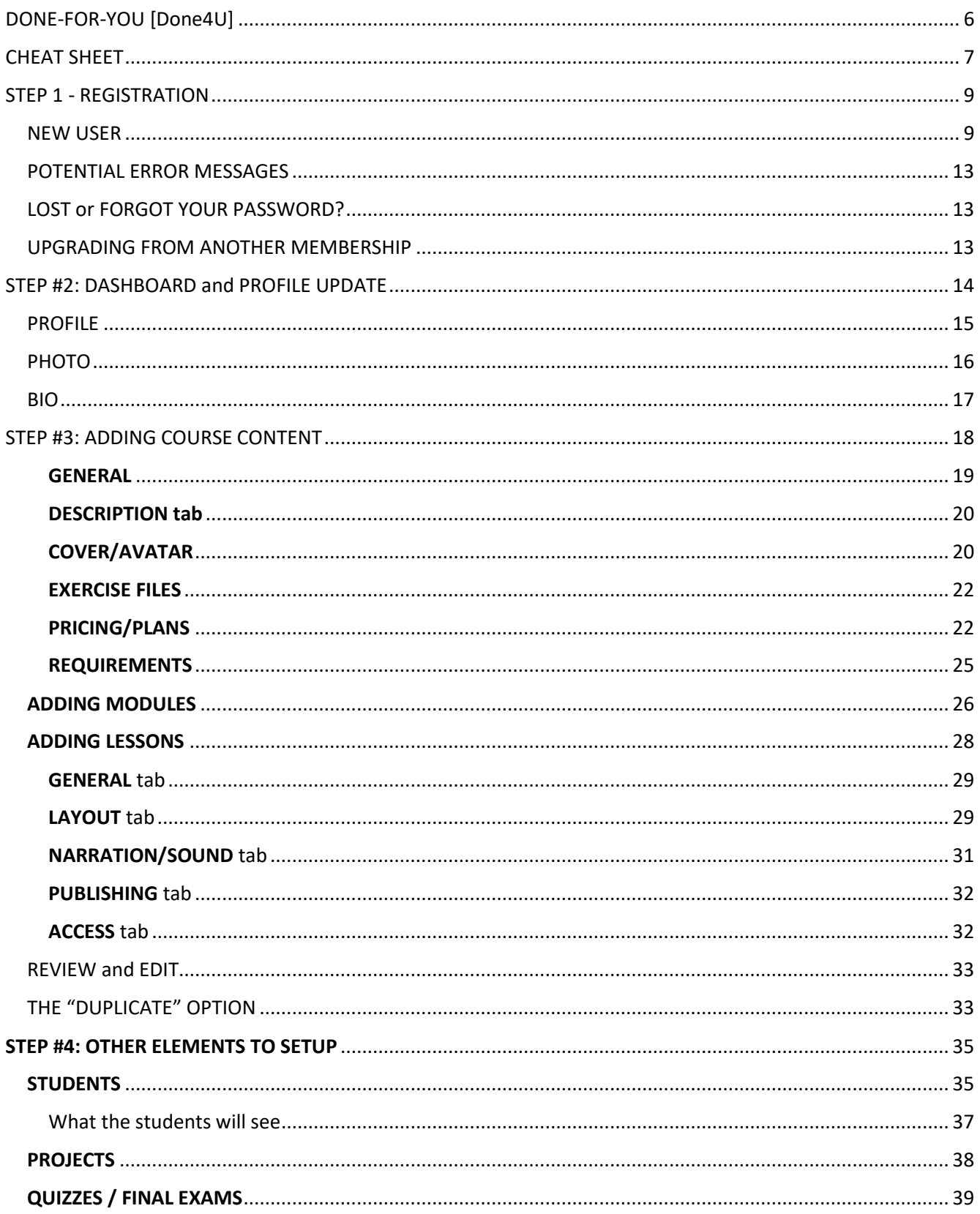

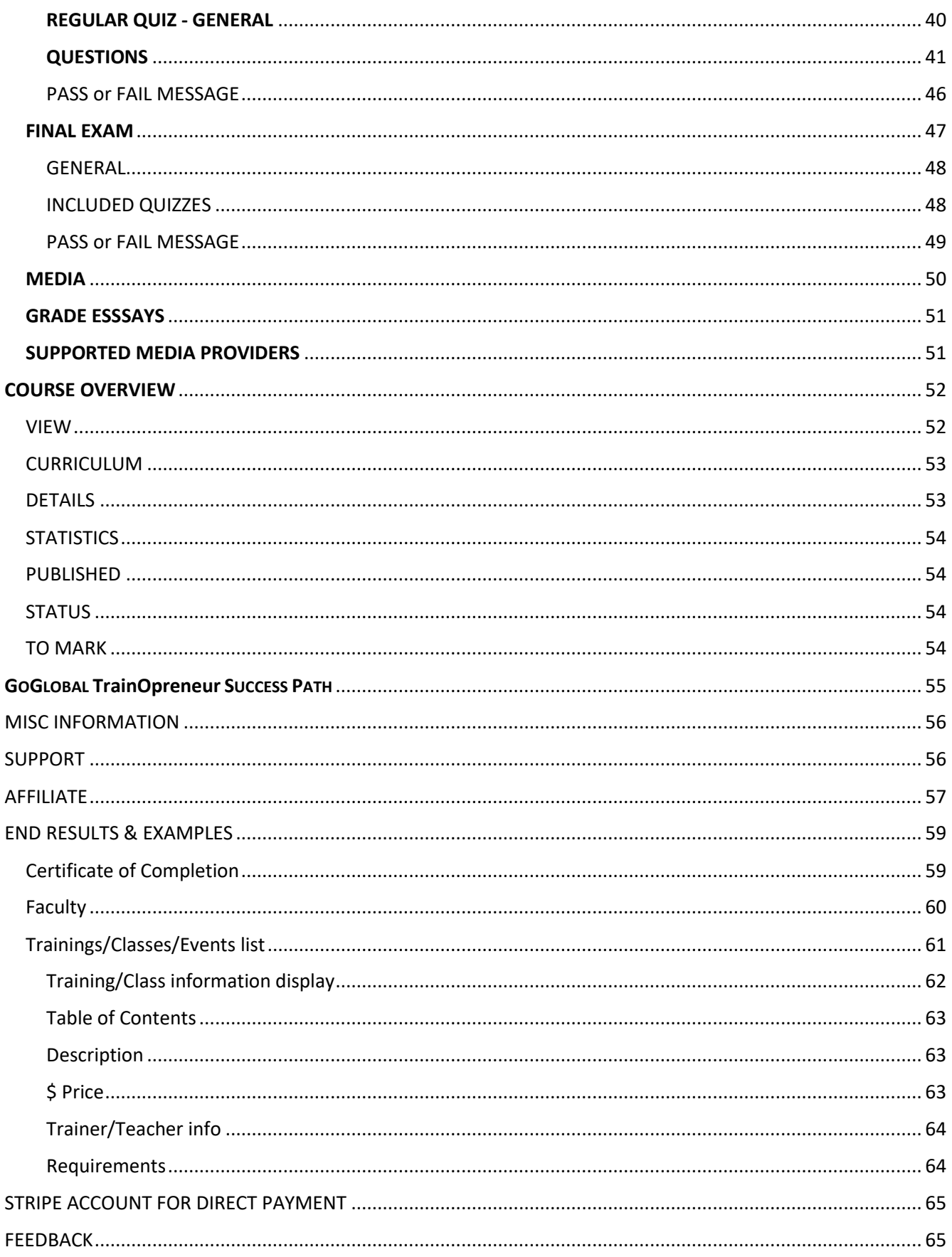

# TRAINERS-TRAINOPRENEURS & CONTENT PROVIDERS

This User Guide contains the description of the process of registering as an official Content Provider, under the terms TrainOpreneur, Trainer, Teacher, or simply as Content Provider.

It also presents the details of creating and adding a training, course or event.

Although the process is relatively simple, it does require a certain amount of time to go through all the steps.

We recommend you start with the pre-requisites, i.e. joining one of the Memberships (free or fee-based), and applying for TrainOpreneur status. We will review your information and provide you with an Approval Code you will need in order to continue the process.

While waiting for your Approval Code, we strongly recommend you gather all the required information so that all you will need to do when using the online Form is to paste the information in the appropriate fields.

This User Guide includes two helpful tools you can use to complete the task:

- Cheat sheet: a summary of the information needed based on the screen that will be visible to the visitors and potential students of yours
- **Whole process details**: right after the cheat sheet below, you will find the complete details of the process

# <span id="page-5-0"></span>DONE-FOR-YOU [Done4U]

We understand the need for an e-learning platform to be simple and easy to use, and that is at all levels starting with YOU, as a content provider. You can setup your content totally free as a DIY project, or…

THE SIMPLER & EASIEST WAY TO GET IT DONE: we have created an optional system, tagged "Done4U", allowing you to focus on the delivery of your message, and to market yourself to your target market, not on having to learn how to navigate all the layers of setting-up your content online.

Once your training is ready to post to the Internet, the industry average is that it takes between 3 and 5 hours to setup a very basic course. Using the Done4U approach, the same content can be added in as little as 15-20 minutes.

The reality is that someone still needs to do the backend work and actually enter & post the content in the correct order, and for everything to be appealing to the potential users & participants. So, in this system, after registering as a faculty member, you enter your information and content details on a simple online page following a step-by-step process, and one of our staff members will take it from there, and do the work mentioned in the present User Guide.

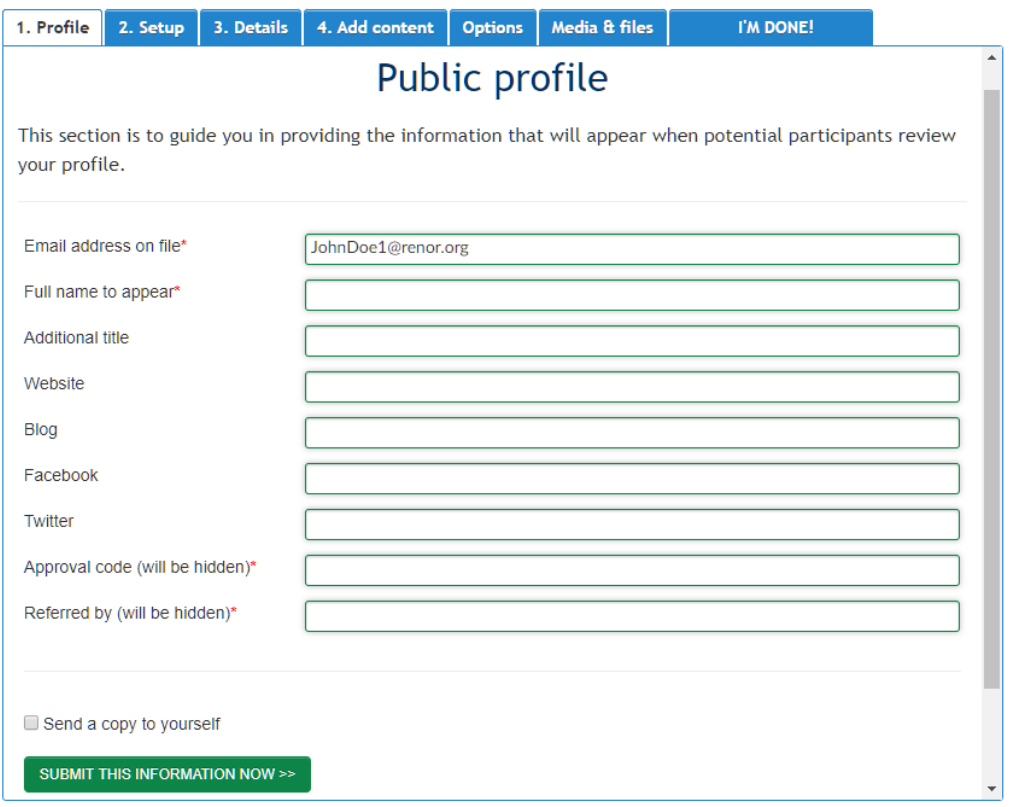

Cost: the basic fee for this service is us\$50, while more advanced content setup may cost around \$100. Extensive content may result in additional costs, subject to your approval.

Leadtime: depending on the content, your course/training/event should be ready to post within a day or two. Based on past experience, when delays occur it is normally caused by a breakdown in communication, so that element is key in this process.

How to get it Done4U? Simply contact us and we will follow-up with you: [done4u@globalsparks.com](mailto:done4u@globalsparks.com?subject=Done-for-you%20system)

# <span id="page-6-0"></span>CHEAT SHEET

It may require some time for you to fill out all the required information. To save you time and improve your productivity we have prepared the following check list [cheat sheet] so you can prepare beforehand. The printable PDF version is available at [globalsparks.com/docs/cheatsheet.pdf](https://www.globalsparks.com/docs/cheatsheet.pdf)

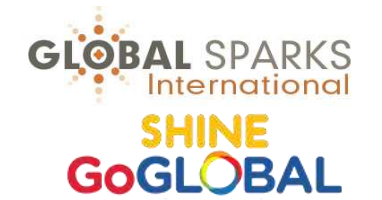

# CHEATSHEET

TRAINOPRENEUR & CONTENT PROVIDER REGISTRATION + PREPARING TRAININGS/CLASSES FOR PUBLICATION ON THE GLOBAL SPARKS PLATFORM [v.2.06] See the online User Guide for complete instructions

# **STEP 1**: REGISTER AS TRAINOPRENEUR, CONTENT PROVIDER, FACULTY MEMBER

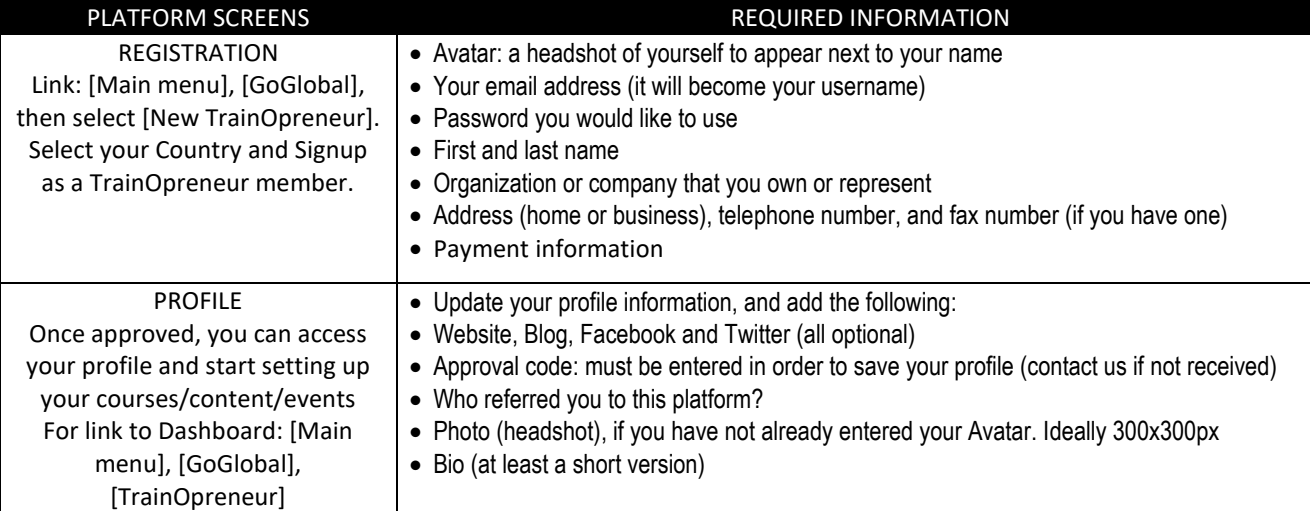

## **STEP 2**: GOGLOBAL TRAINOPRENEUR SUCCESS PACKAGE

If would decide to follow your own path instead of the suggested path, skip to Step 3 below

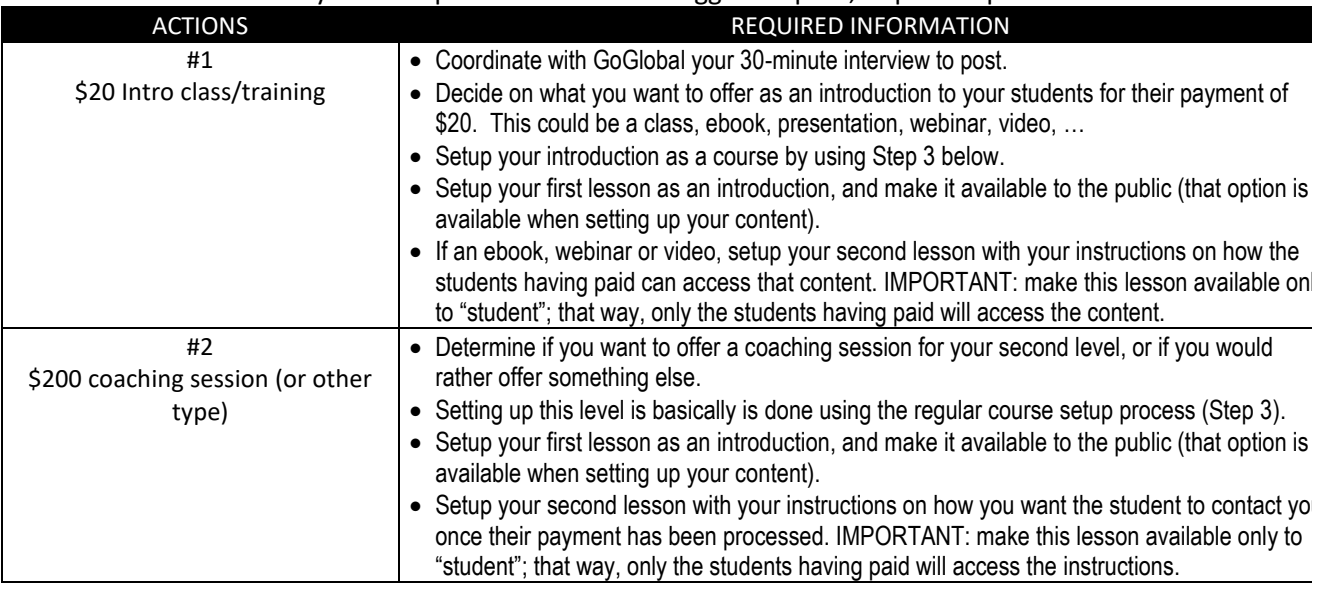

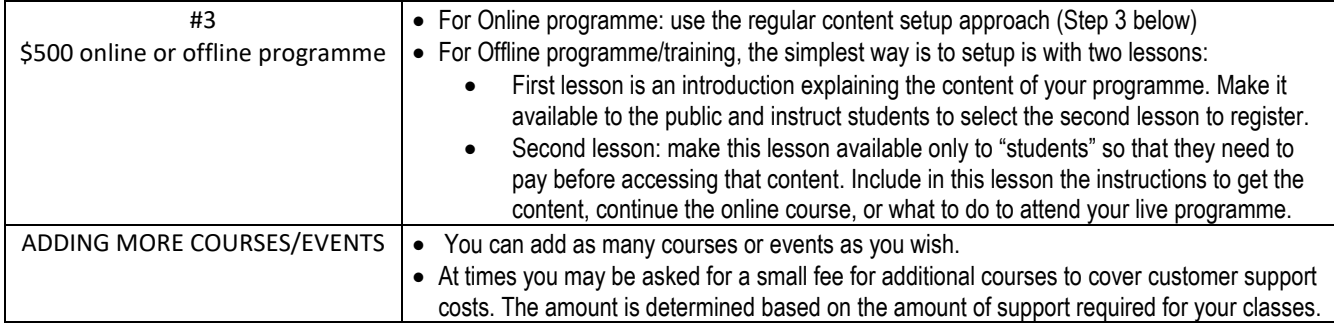

# **STEP 3**: ADDING CONTENT: WE RECOMMEND BROWSING ALL TABS BEFORE STARTING

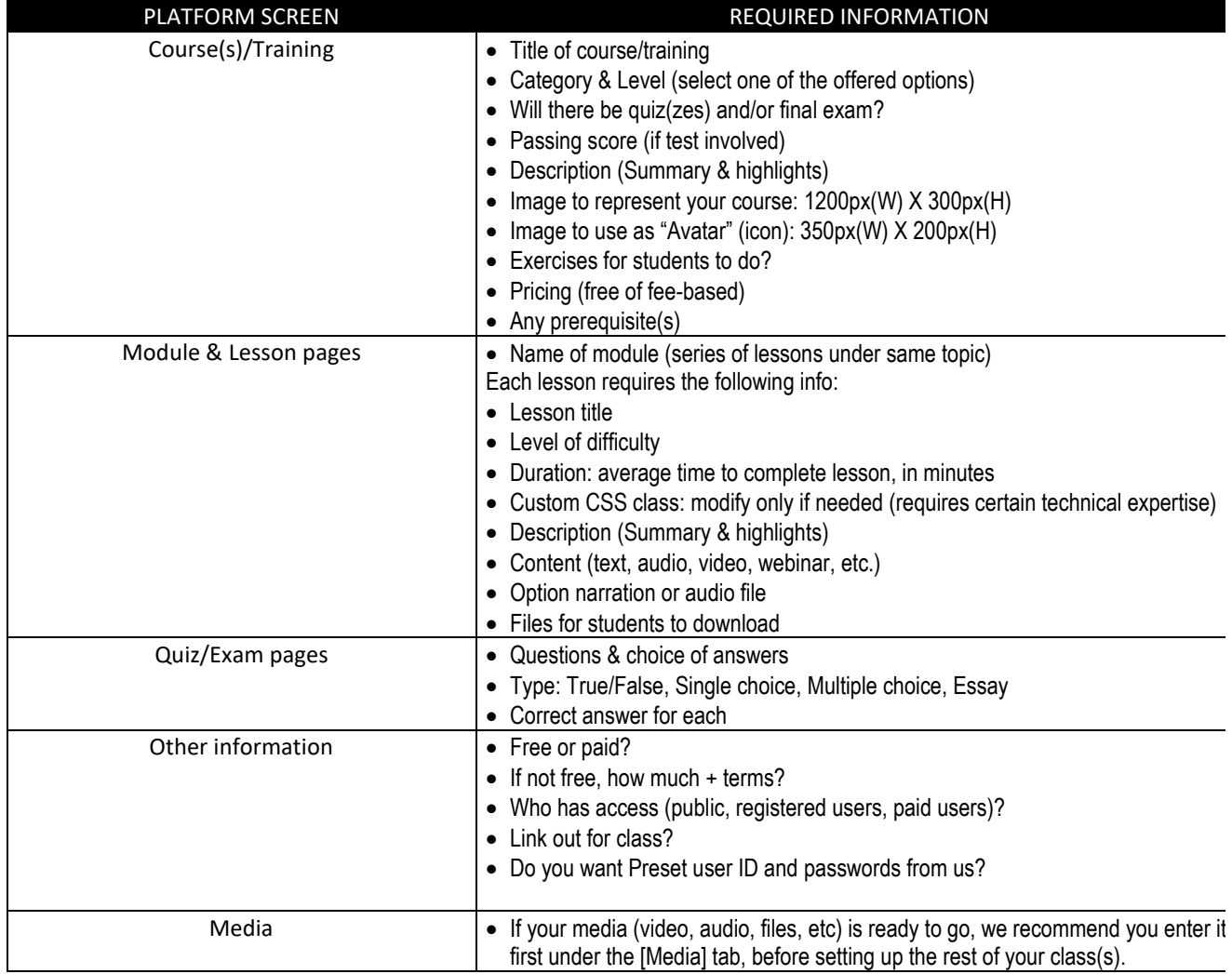

Any question(s)? Email [cs@GlobalSparks.com](mailto:cs@GlobalSparks.com)

# <span id="page-8-0"></span>STEP 1 - REGISTRATION

#### <span id="page-8-1"></span>NEW USER

#### On the Main Menu, select [GoGlobal] and [New TrainOpreneur]

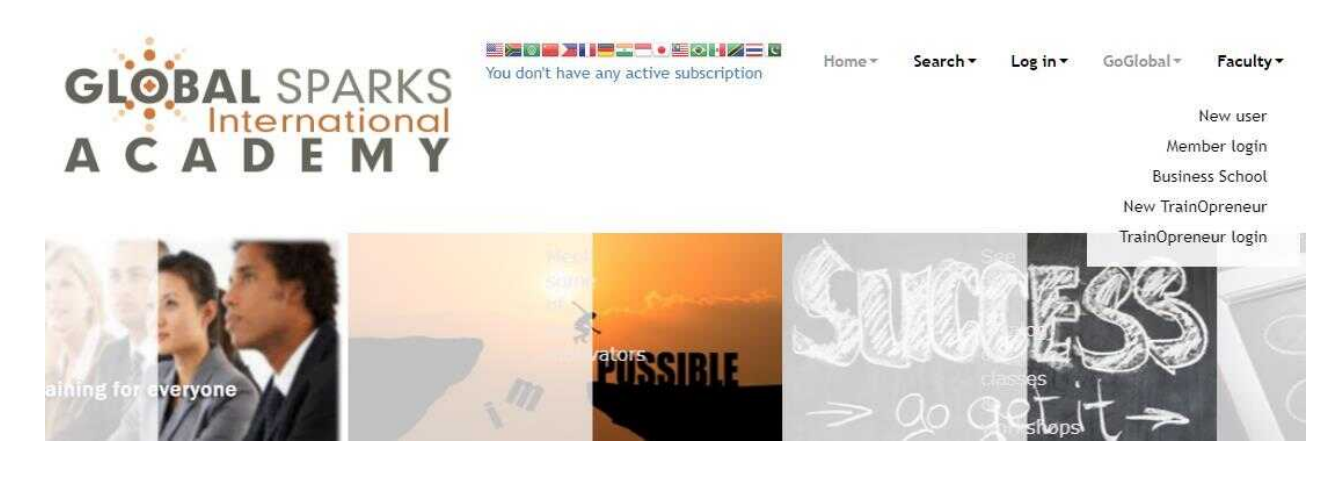

The following screen will come up. Select your country:

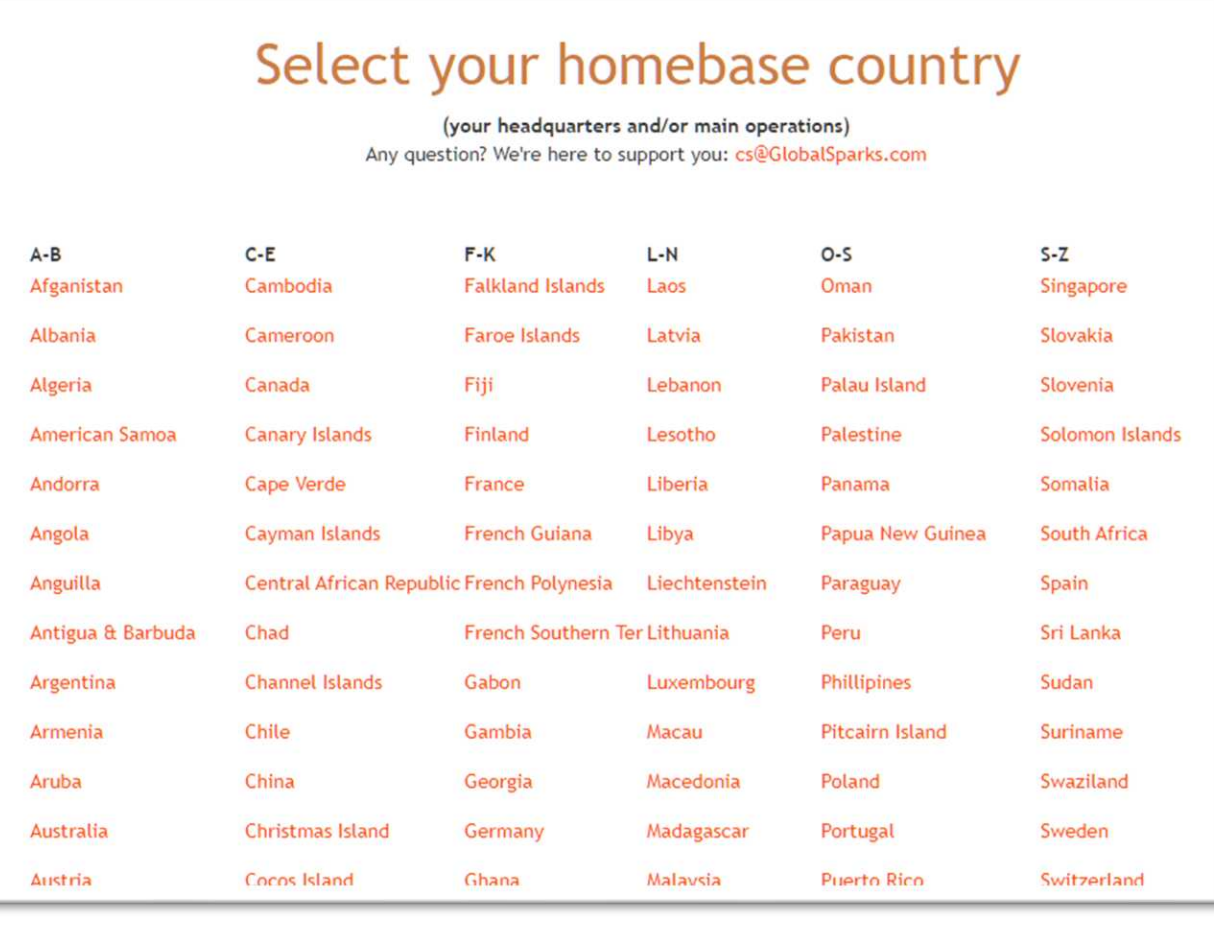

#### On the next screen, click on [Sign Up].

Note: the price indicated here may change without notice. In the present example, an introductory price was in effect.

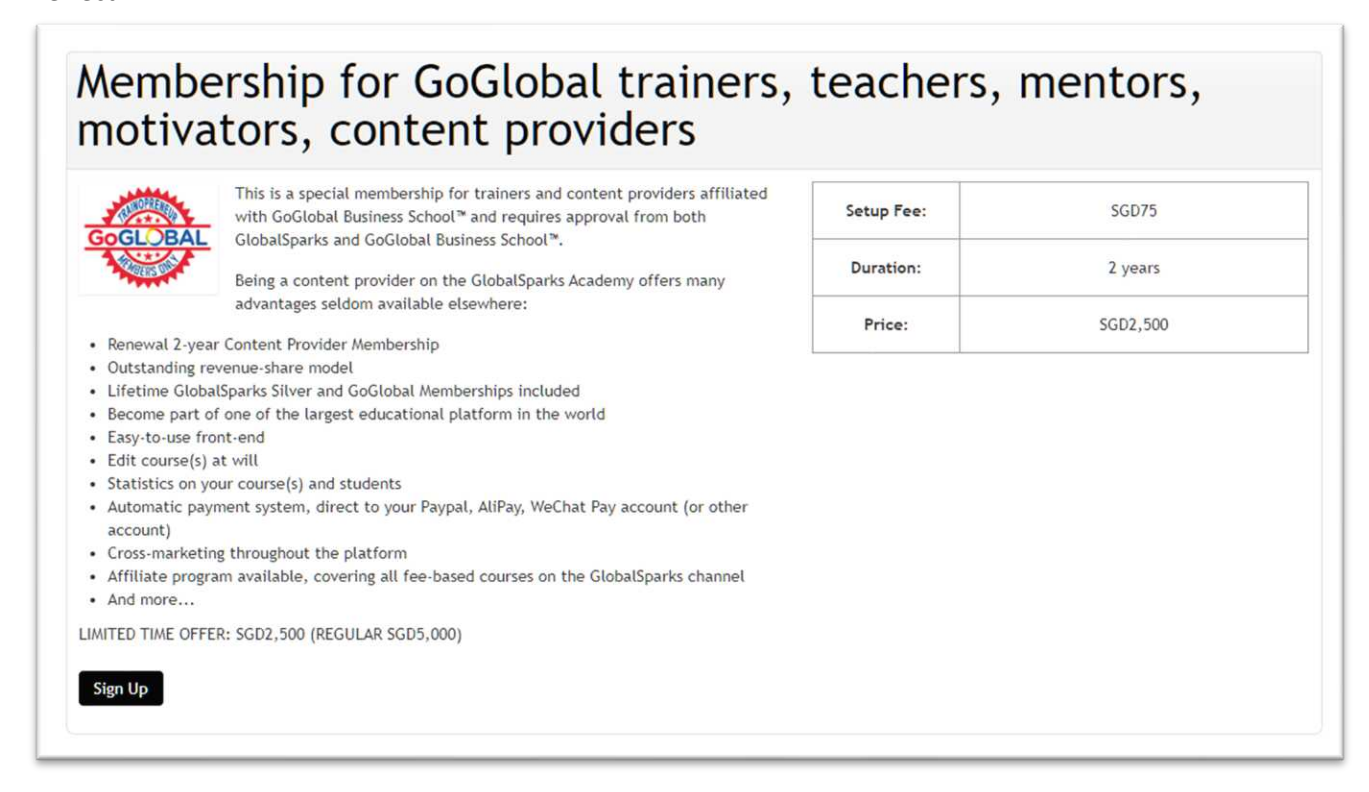

The following screen will appear. If you are an existing Member (other than TrainOpreneur), use the top portion of the Form and enter the email address and password you used to register to that membership, and then continue to STEP #2 below.

# **TrainOpreneur Subscription**

Please enter all requested information on the form below to process a membership request as a TrainOpreneur.

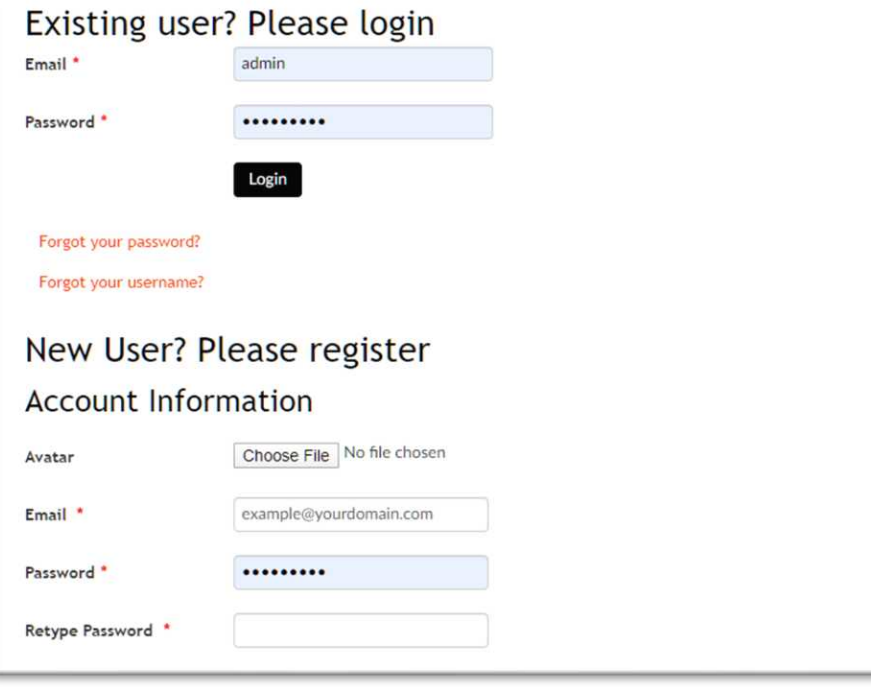

As a NEW USER registering for a TrainOpreneur Membership, fill out the following form.

- Avatar: image (headshot of yourself) will appear next to your name when potential students inquire about you and/or your class(es).
- ∑ Email: your regular email address. It will become your username.
- Password: enter the password you would like to use. We do not keep a record of your password so make sure to use something you will remember. If you later forget it, you will need to reset it for a new one.
- Payment information
	- o Coupon: use the coupon you might have received from GoGlobal or from a Licensee
	- o Setup Fee: the payment processors we use (Paypal, Stripe and/or others) all charge a certain processing fee. We rounded the fee to 3%
	- o Price: the Membership fee in effect
	- o Discount Amount: if using a coupon, the discounted amount will appear here
	- o Gross Amount: the total to pay
	- o Payment Method: all payments are processed through the Renor Foundation, the public charity owning **GlobalSparks**
- Privacy Policy: read and check box
- Newsletter: check box
- ∑ Terms & Conditions: read and check box

#### New User? Please register **Account Information**

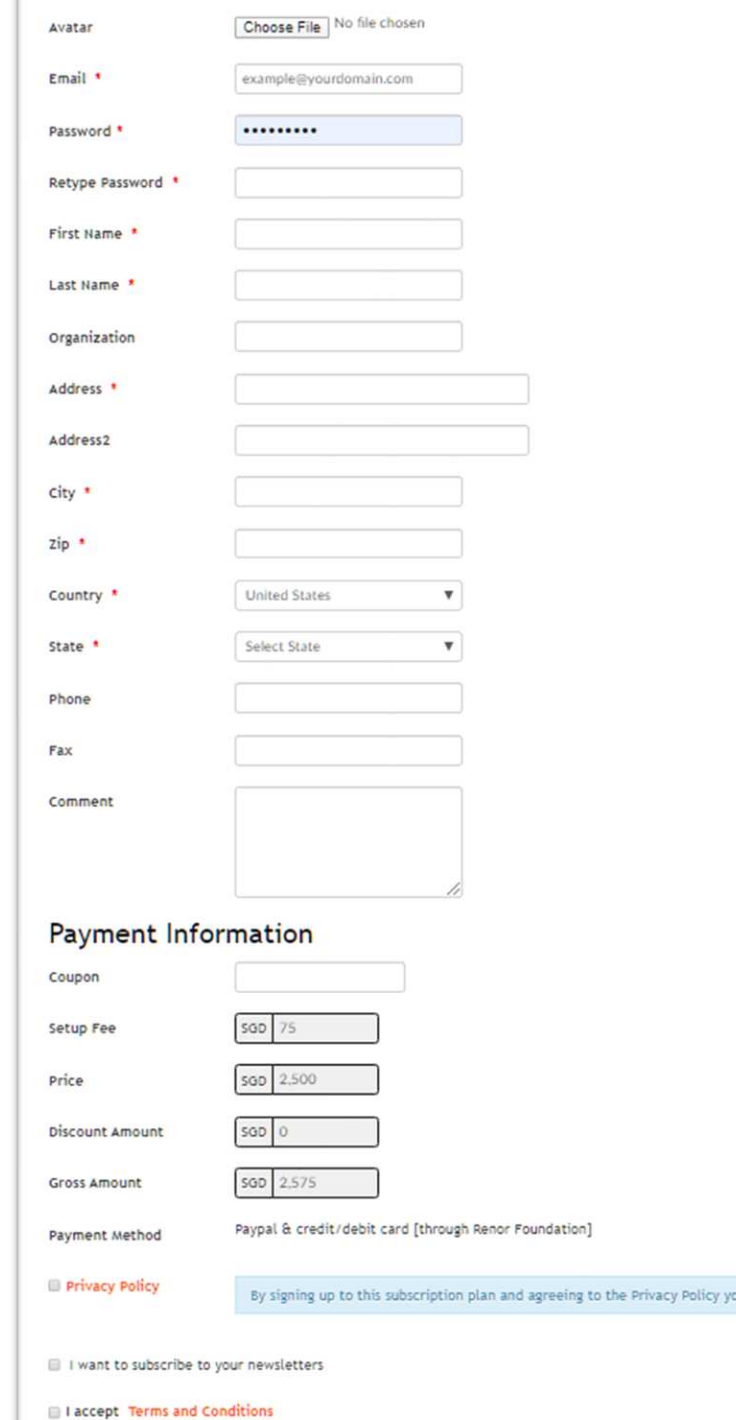

You will be redirected to either Paypal or Stripe (or other processor being used at the time).

You are able make a payment using a Paypal account, but you can also use any credit or debit card.

When using Stripe, you can also pay using a debit or credit card, but also AliPay, WeChat Pay, Apple Pay, Google Pay, and even using cryptocurrency.

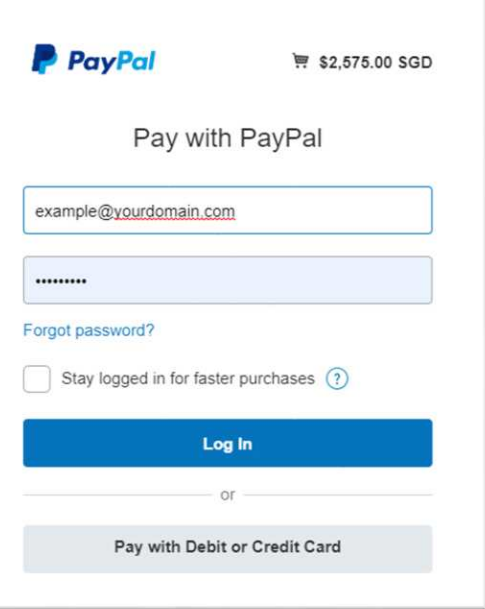

The next screen you will see is to advise you that your Subscription is Complete. It means that the online registration portion is completed, but not the whole process, yet.

Your Application will now go through an evaluation process During this approval procedure, you may receive an informational email at each stage. Simply follow the instructions in those emails.

Once payment is confirmed and your application is approved by both GlobalSparks and GoGlobal, you will receive an email with your Approval Code, and what to do next.

SUGGESTION: While waiting for confirmation and your Approval Code, to give you a better idea on how to proceed with the next step, i.e. entering the information for your own content, you may want to look at how other trainers, TrainOpreneurs and Content Providers are offering their content, what they write, what they include, etc. To do so, in the top navigation bar select "Faculty" from anywhere on the globalsparks.com platform.

# **Subscription Complete**

Dear John Smith

As per your request, we have processed the upgrade of your GlobalSparks membership payment confirmation, your membership for Shine GoGlobal [Free] will expire and yor

Depending on the type of payment you used, it may take up to a few days before paym upgrade will be officially activated. If payment cannot be confirmed, your membership The membership detail is as follow:

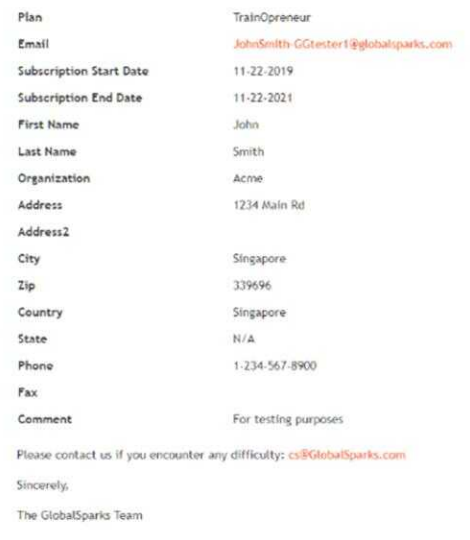

#### <span id="page-12-0"></span>POTENTIAL ERROR MESSAGES

The GlobalSparks platform is experiencing a quick growth period which requires constant technical upgrades. Such changes in the platform structure may lead from time to time to temporary error messages, or you may be redirected to different screens than the ones shown in the present document.

In the event of any error message, please contact us so we can help you get to the right location on the platform, and resolve the issue at the same time.

#### **Login error**:

If you get this message, it is most probably because:

Username and password do not match or you do not have an account yet.

- o you are already registered with GlobalSparks but not as a TrainOpreneur, or
- o Your request is still pending

Warning

#### <span id="page-12-1"></span>LOST or FORGOT YOUR PASSWORD?

Note that for your protection we do not have access to your password, so we are not able to look it up for you.

To reset your password, simply try logging in and look for the link "Forgot your password?" Click on it, enter your email address when asked for, and you will receive an email back with the code to enter to reset your password.

#### <span id="page-12-2"></span>UPGRADING FROM ANOTHER MEMBERSHIP

NOTE: Depending on your Membership, this might not relate to your Membership level.

If you already have a Membership status and wish to gain TrainOpreneur or Content Provider status, at the bottom of your profile you will see the Upgrade Membership option.

# <span id="page-13-0"></span>STEP #2: DASHBOARD and PROFILE UPDATE

Once your account is approved, your first task is to access the TrainOpreneur Dashboard to review and update your profile to ensure all the information is correct. Log-in and go to the TrainOpreneur Dashboard. Select the [Account Profile] icon.

Note: As we continue to improve the platform, the look of this Dashboard and the associated information may change over time.

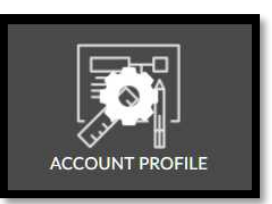

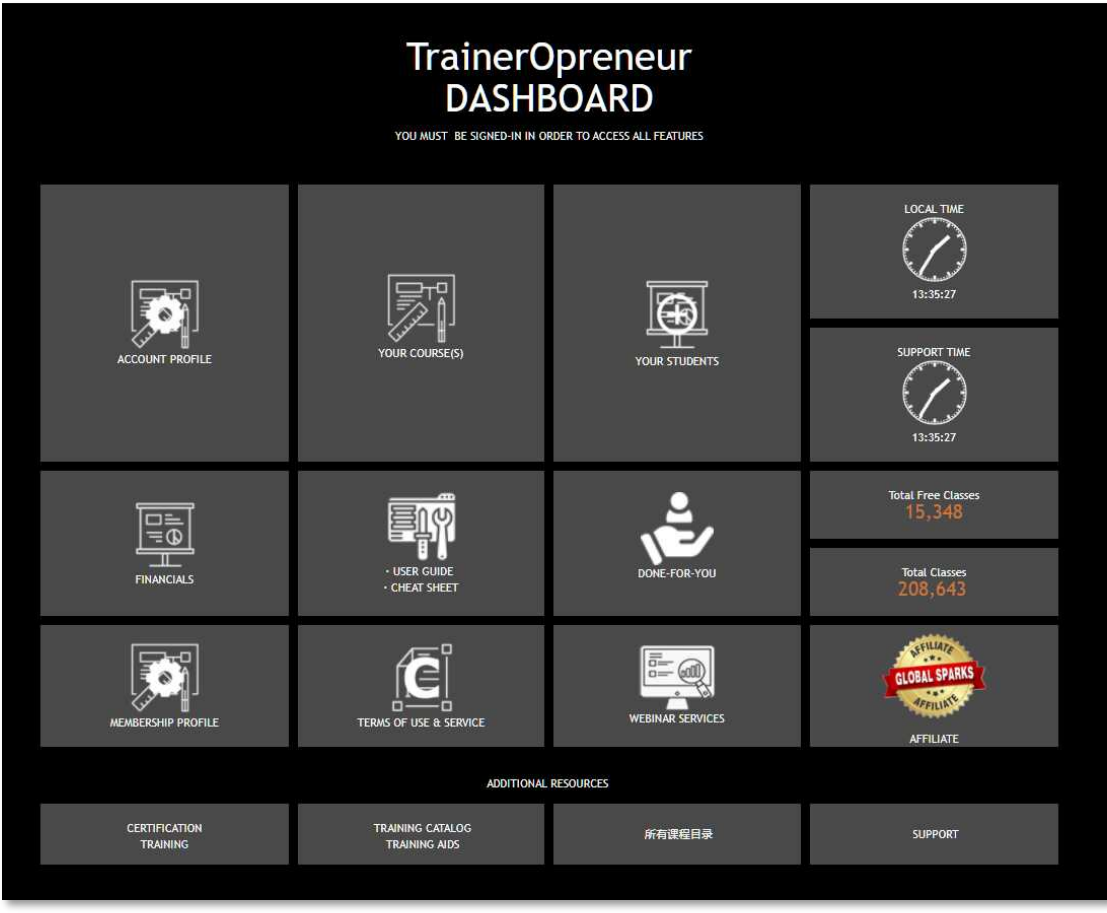

Your Course setup screen will come up with the following MAIN MENU at the top of screen:

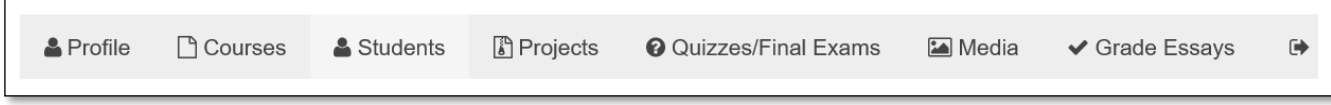

In this section we will go through the Profile tab.

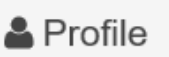

<span id="page-14-0"></span>Your Profile is divided in three parts which you can access and edit at will.

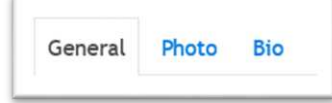

**GENERAL**: The first tab under PROFILE Settings is the General information screen. The information you have entered in the registration process [Step 1, above] will come up here and you can now make changes at will.

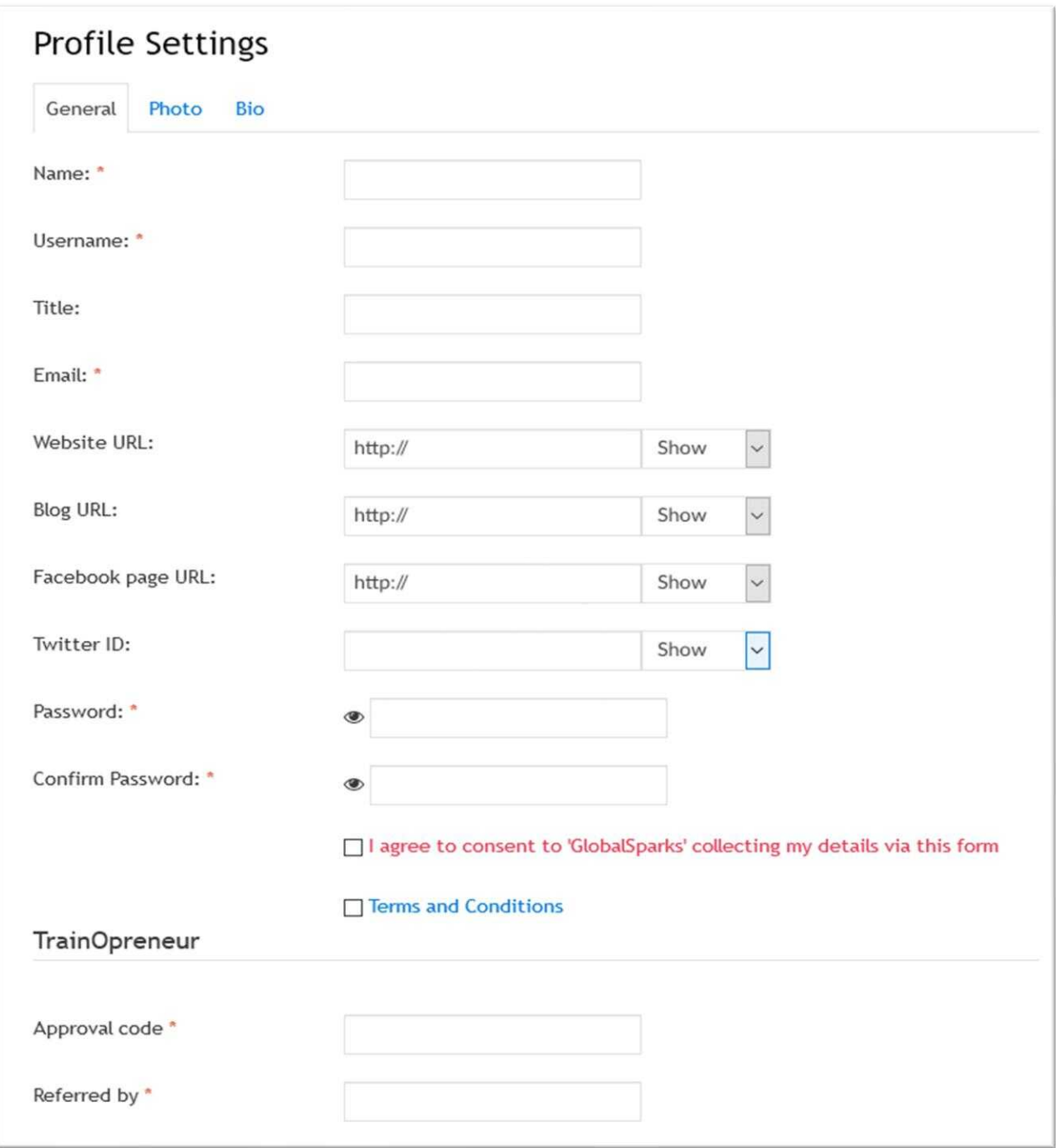

- NAME: how you want your name to appear.
- USERNAME: this was created when you registered. It can only be changed by the system administrator.
- TITLE: if you wish to use one.
- EMAIL: this is the email address you used to register. It can only be changed by the system administrator.
- ∑ WEBSITE, BLOG, FACEBOOK, TWITTER: enter the information and indicate if you want it to show or remain hidden to the public.
- PASSWORD: you can keep the same password as the one you registered with, or you can create another one.
- APPROVAL CODE: the unique code you receive when approved as a TrainOpreneur. Note that this **Approval Code** box might be empty, or not, at this time. If empty, please enter the Approval Code you should have received via email. If not received and this box is empty, contact us at [cs@GlobalSparks.com.](mailto:cs@GlobalSparks.com) An Approval Code is required for proper management of your account and save any updates. If the box already contains a code, then you are all set. NEVER CHANGE THAT CODE.
- REFERRED BY: please indicate the person or entity that referred you to this platform. You must enter a name here before you can update any other information.

Make sure all the requested information is correct, and all fields are filled.

<span id="page-15-0"></span>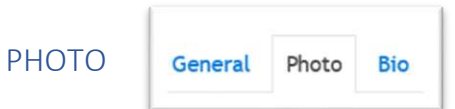

The next tab is Photo. You must include a proper "headshot" photo in your profile. Simply click on "Choose file" to upload your photo (jpg, gif or png).

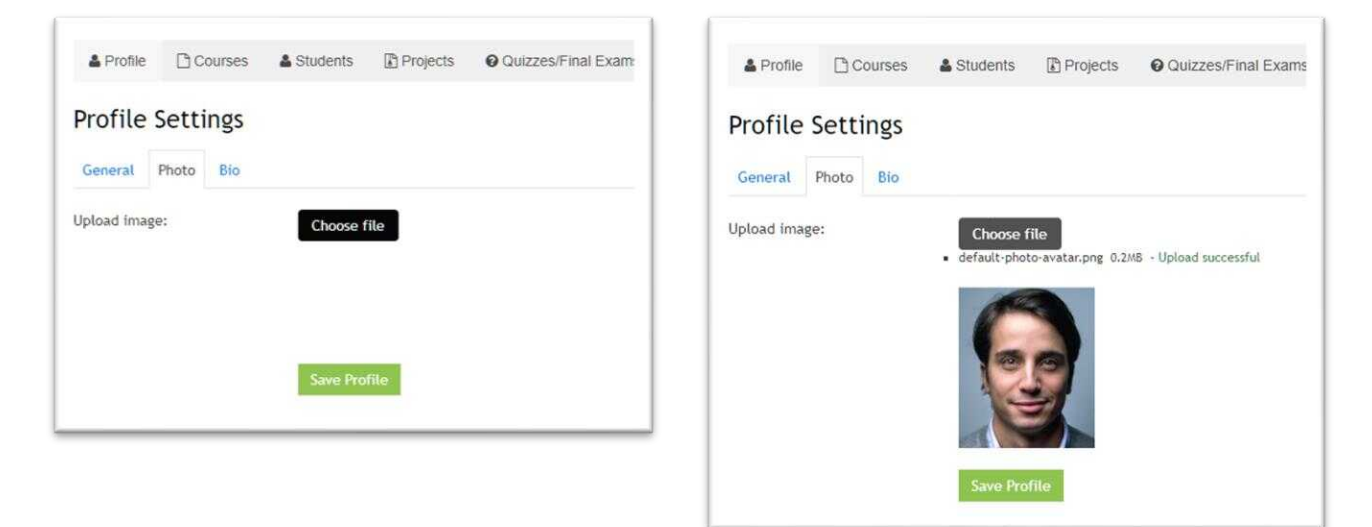

<span id="page-16-0"></span>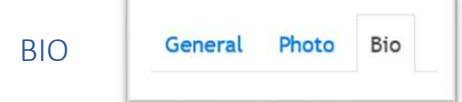

The final profile tab is for the short bio required to complete your profile. The "Bio" tab will open the screen allowing you to type in, or copy and paste your bio.

Make sure to click on save Profile to save your information before moving to next tab.

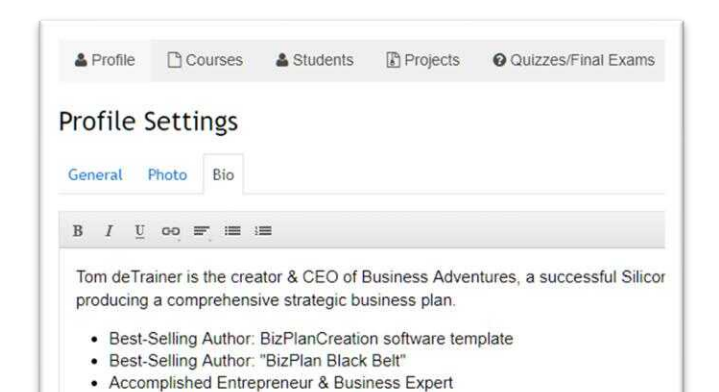

· International Keynote Speaker • Coach to Entrepreneurs, Inventors & CEOs

© 2024, GlobalSparks · All rights reserved v3.1 · [cs@GlobalSparks.com](mailto:cs@GlobalSparks.com) · Return to TABLE O[F CONTENTS](#page-2-0)

# <span id="page-17-0"></span>STEP #3: ADDING COURSE CONTENT

After updating your profile, it is time to start adding actual content to your training/class/event. If you are ready for this STEP 3 but have not yet received your Approval Code, please contact us at  $cs@GlobalSparks.com$  as that Approval Code is required before your class can be published on the platform.

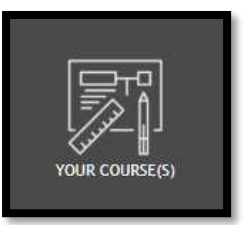

NOTE: The present section is to be used in concert with th[e GoGlobal TrainOpreneur Success Path](#page-54-1) as described later in this document.

Creating a new course for the first time may be a bit overwhelming for some. To facilitate the process, a series of tabs will guide you one step at a time. Just make sure to SAVE your information every five to ten minutes to avoid a potential time-out at the server level (due to inactivity). If that happens, you may lose the information you entered since the last time you saved it, and you will need to re-signin and make your way back to where you were.

We recommend you review this whole section to better prepare yourself.

HINT: The approach used to enter the course details may differ from one person to another. Here is the approach we recommend:

- 1. Playout on paper what you want to include in your class: Modules, Lessons, Video, Audio, Text files, Quizzes and/or Final Exam;
- 2. When ready to enter the course details, start by uploading your files (text, pdf, etc.) in the [Media] section (you will see the tab in the course's navigation bar). You do not need to upload your video/audio file(s) – you will be asked to enter the location URL later.
- 3. Setup your quiz(zes) and/or Final exam right away by using the [Quizzes/Final Exams] tab;
- 4. Then set up your course details

If not already there, signin, access your dashboard and select the "YOUR COURSES" icon and the Course Settings screen will come up with the main top menu:

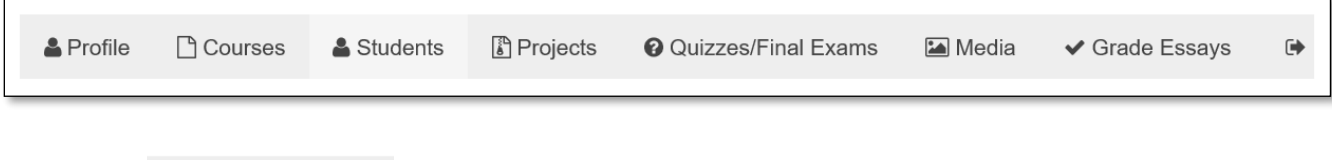

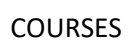

门 Courses

The Courses tab is where you set up your first course as well as any future courses.

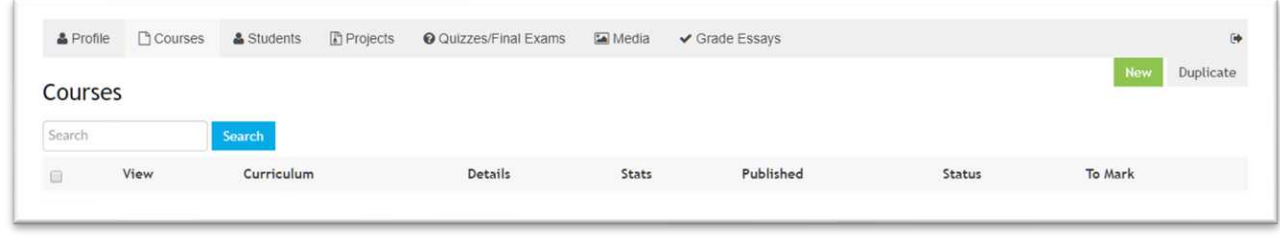

Click on  $\overline{\phantom{a}}$  New  $\overline{\phantom{a}}$  to enter a new class/training, and the "NEW COURSE" screen will open up.

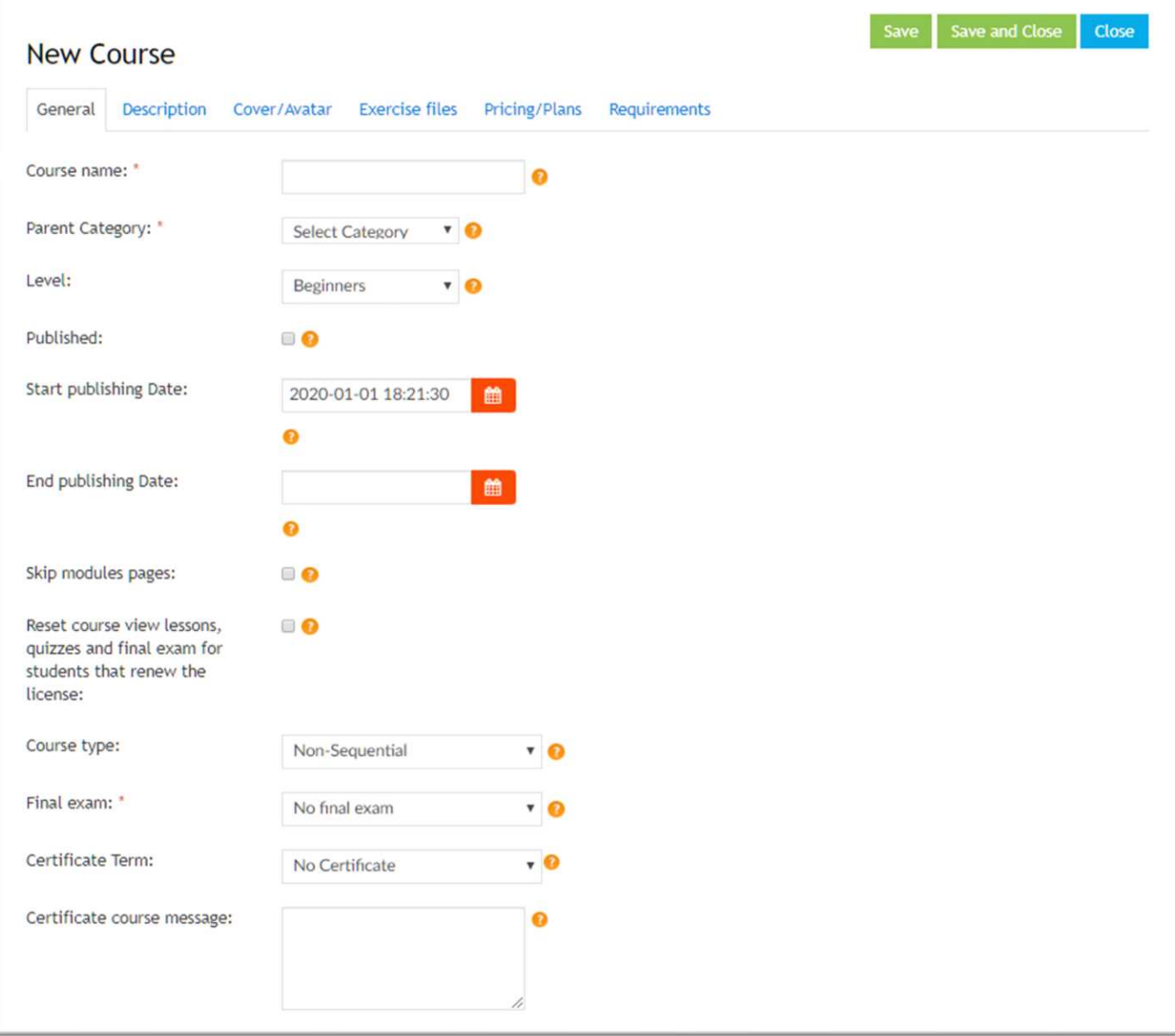

#### <span id="page-18-0"></span>GENERAL tab

This is the general class information:

- Course name: enter the name of your course/training
- Parent Category: select which category your training relates most to
- Level: select the level of knowledge expertise the user should have {Beginners], [Intermediate], or [Advanced]
- Published: check this box when you are done entering the class details and are comfortable offering it through the platform
- Start publishing Date: enter the start date of publication
- End publishing Date: if needed, enter the date you want your course to be taken off the platform
- Skip modules pages: check this box if:
	- o you only have one module; or,
	- $\circ$  you do not want a blank page with the module's name to appear at the beginning of each module.
- Reset course view lessons, quizzes and final exam for students that renew the license: check this box if you want to reset the course on renewals
- Course type: select one of the options:
	- o [Sequential] will force the user to go step by step through the course
	- $\circ$  [Non-Sequential] allows the user freedom to select the lessons in any order
- Final exam: select this box if you want users to take a final exam (quiz) to complete the class and receive a Certificate of Completion
- Certificate Term: Select when the user will receive a Certificate of Completion
- Certificate course message: Enter any special text you wish to see on your course's Certificate of Completion. If left empty, the default text will appear.

#### <span id="page-19-0"></span>DESCRIPTION tab

Once finished entering the General information, select the next tab: "Description". This screen allows you to type or copy & paste the description of your class/training. It also allows for basic formatting if needed.

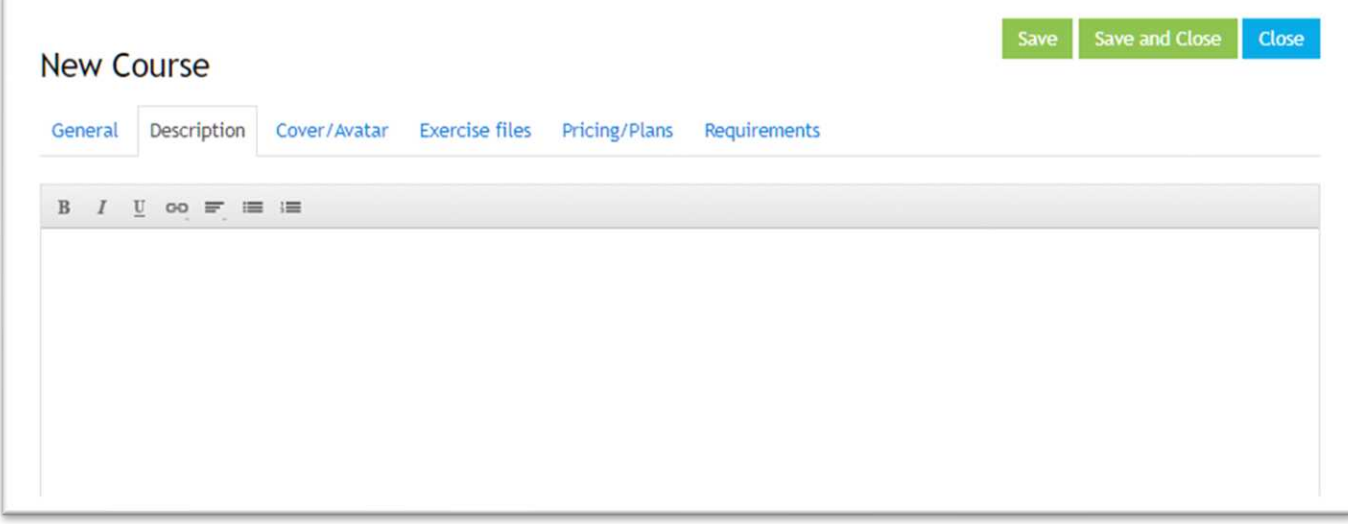

#### <span id="page-19-1"></span>COVER/AVATAR tab (see image below)

*OG Information*: The top portion of this screen related to Open Graph (OG) information. All information in this section is optional.

In short, Open Graph is a technology that allows integration between social media websites (such as Facebook, and a website. By integrating Open Graph meta tags into your page's content, you can identify which elements of your page you want to show when someone share's your page. For example, you could use the OGimage tag to specify what image you want Facebook to use when your page is shared. By specifying Open Graph information, Facebook doesn't have to guess what information to use when your page is shared. See the full article: <https://www.computerhope.com/jargon/o/open-graph.htm>

- OG Title: Normally the title of your class
- OG Type: The type of the object or page you are describing. Some of the types that could be used include course, training, article, music.album, video.movie, and website.
- OG Image: the URL of the image you want to use when the page is shared
- OG URL: the web address of the class (you first need to complete the creation of your class, and then use your browser to go to that class and copy the URL).
- OG Desc: How you want your class description to appear on social media.

*Cover image*: This image will appear at the top of the description page of your class. We strongly recommend the photo/image to be 1200 pixels wide by 300 pixels high.

*Avatar image*: This is the icon, or small image that will show on every screen of your class. We recommend an image/photo to be 350 pixels wide by 200 pixels high.

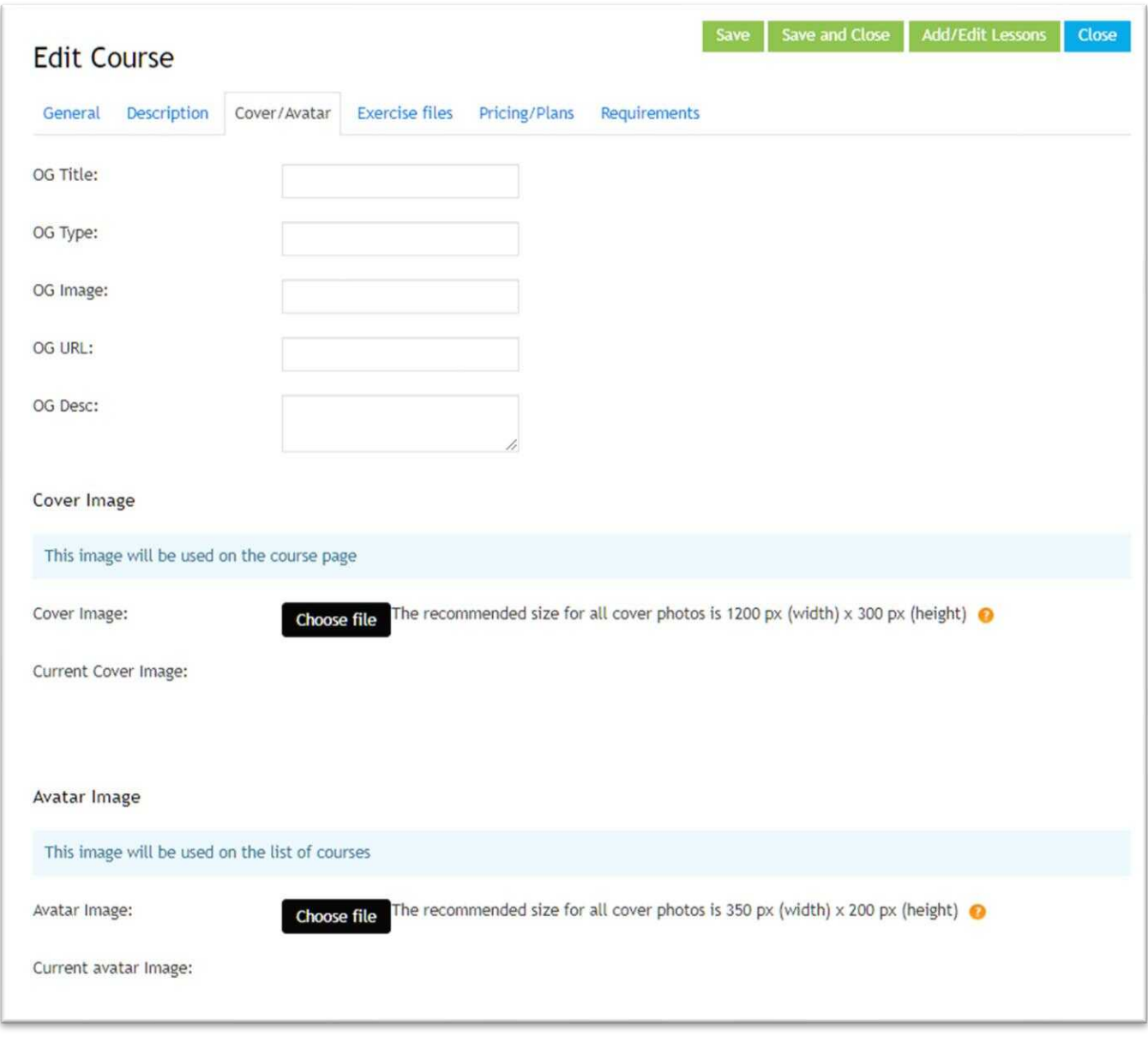

#### <span id="page-21-0"></span>EXERCISE FILES tab

You can add files you want to make available to your students. To do so, you first should add the files through the [Media] tab: much easier to create that way, and to manage.

Once added, you can come back here and click on Add exercise file

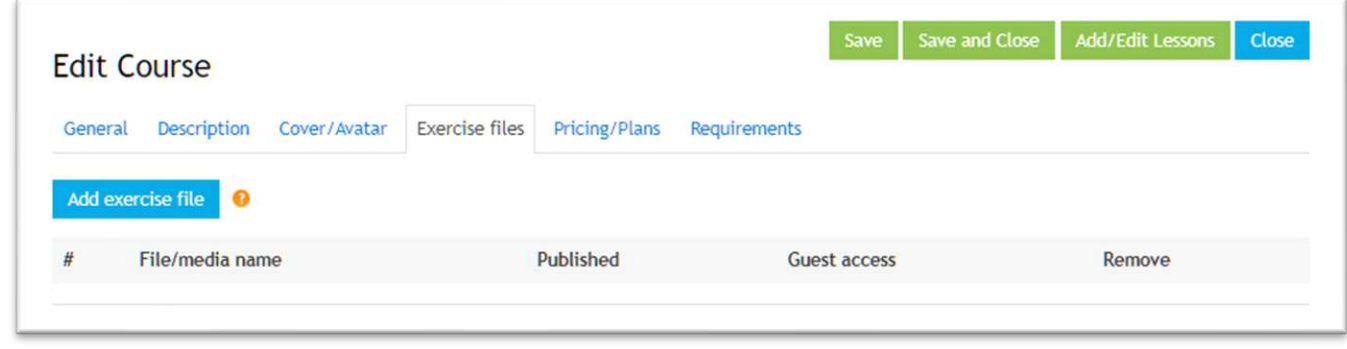

#### <span id="page-21-1"></span>PRICING/PLANS tab

This section offers certain flexibility (free, fee-based, certain groups, subscription & renewal plans), and certain restriction at the same time (the U.S. dollar is the default currency).

If you wish to offer your course for free to a certain group, you would indicate it here. The optional groups are:

- Students: registered students to this course;
- Members: registers members on the platform. If you select this group, a dropdown list will appear. This might be enigmatic for some as the list is actually the list of all groups in the infrastructure of the platform. If this is what you want, we recommend you [contact our tech team](mailto:admin@globalsparks.com?subject=Selecting%20the%20proper%20group%20for%20my%20class) for advice;
- ∑ Guests: any visitor or user. We do not recommend this approach as you have no control on who takes your class, and there is no way for you to communicate with those students.

**Subscription plans**: Several options are offered, but unless you discussed the matter with us at GlobalSparks or GoGlobal, select the "Unlimited" option (meaning no time limit), select the Default button next to it, and enter the price in US dollars, which will be later converted to the local currency of the buying student).

**Renewal plans**: You do not need to enter anything here, unless you really want to charge a fee after a certain period of time.

**Taxes**: Sales tax, also known as Consumption tax, GST, PST, VAT or other term depending on the country, is not always clearly clear and defined.

GlobalSparks is taking a neutral approach in that regard: we do not handle, charge or collect tax for its users, and shall not be held responsible for any outcome regarding any tax aspect, in any country and for any product or service.

What it means for:

- ∑ **Users and students**: the general rule is that the price of a course, training, event or product offered by any type of service provider, including a TrainOpreneur, should include the applicable sales tax, therefore if there is any applicable tax(es) it becomes the responsibility of the content provider.
- ∑ **Service providers and TrainOpreneurs**: we recommend that you set your price so that it includes the right tax percentage to cover your potential responsibility and liability regarding the payment of those taxes to the proper authorities under which you come under.

**Fees**: Certain processing fees may be involved in the purchase of a course, event or product on the GlobalSparks platform, such as to cover the fees charged by a payment processor (Paypal, Stripe, etc.). Unless otherwise specified, the processing fee for payment processing is normally set to about 3%.

What it means for:

- ∑ **Users and students**: they may find that the total price they are being charged is different than the listed price. That means the processing fee was added afterwards.
- ∑ **Service providers and TrainOpreneurs**: unless you want to absorb that fee as a cost of doing business, set your price so that it includes the payment processing fee and any other fee applicable to you. If you feel the need to use a higher percentage than the one mentioned above, it is totally up to you to do so and add the amount to your price.

In other words, take that information into consideration when setting the price of your courses/training.

As the platform keeps growing and get upgraded, the present setup on the platform in regards to tax and processing fee may change in the future.

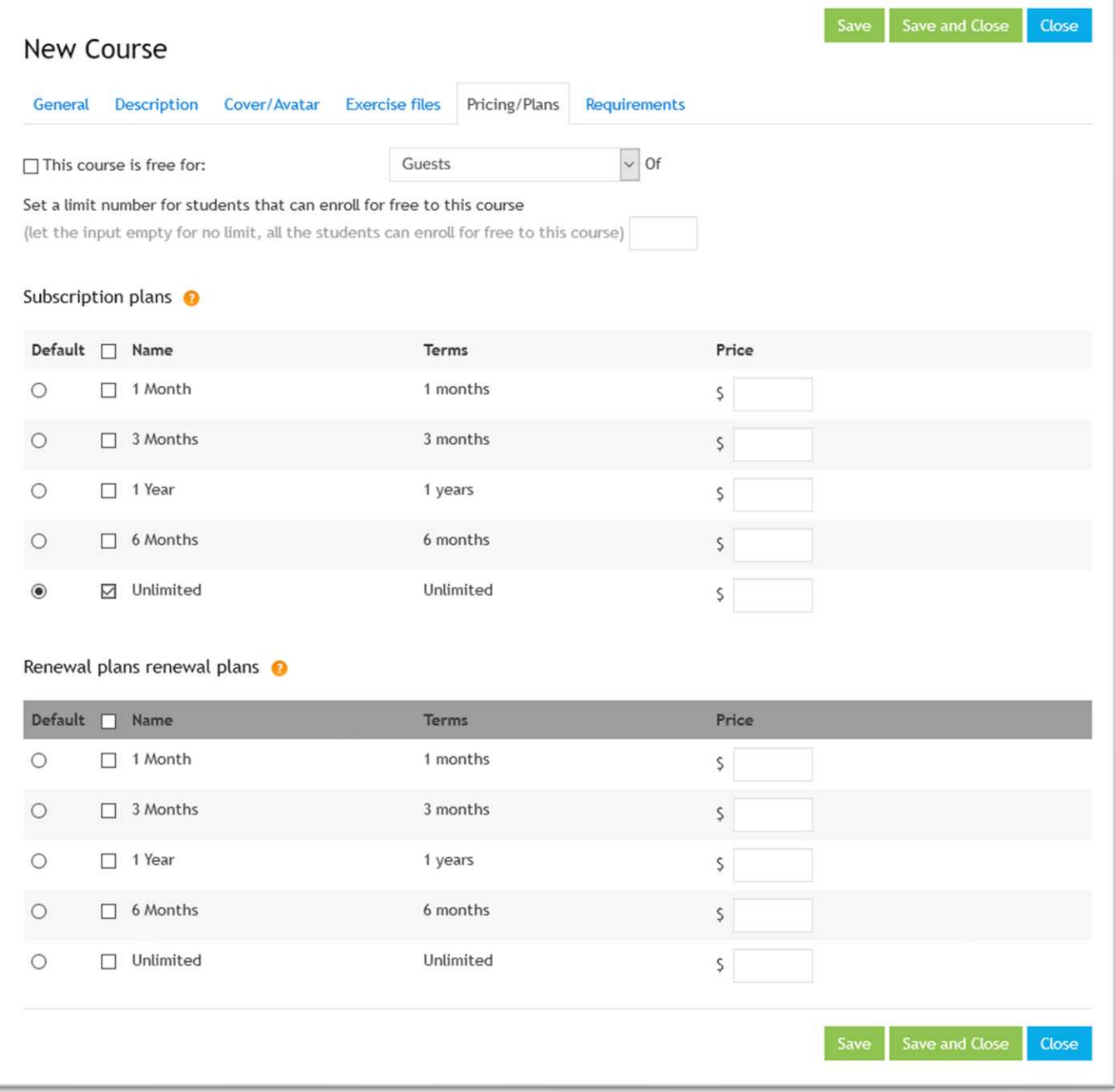

#### <span id="page-24-0"></span>REQUIREMENTS tab

If students require certain prerequisites before starting your class, indicate it here. Save your information before moving forward.

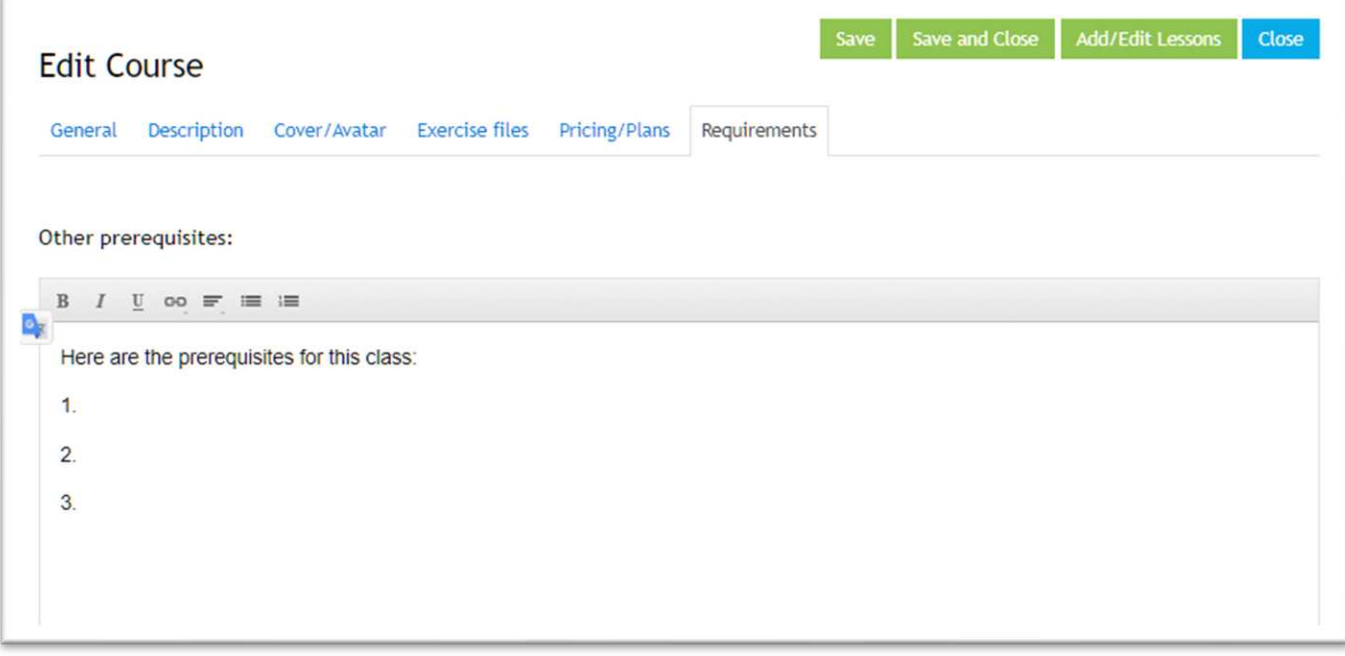

#### <span id="page-25-0"></span>ADDING MODULES

In order to better organize a course, the platform makes the use of modules and lessons in a format we call a "course tree" (the equivalent of a Table of content).

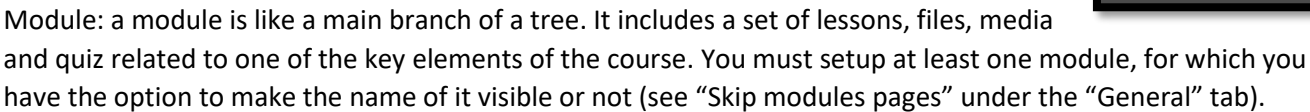

Lesson: a lesson is like a small branch of a tree. The content of your course is delivered through lessons to the user. A module may include a single lesson, or many lessons.

Here is an example of how a course tree starts taking shape using Modules and Lessons. In this example, "Intro" is the first module, and "Introduction to class" is the lesson assigned to this module:

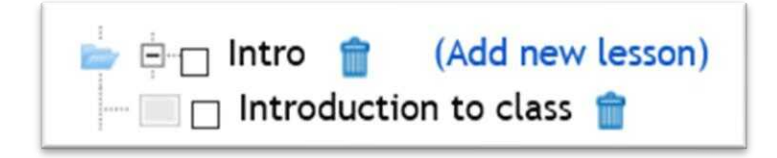

To add your first (or only) module and create your course's structure, click on the title of the class you created:

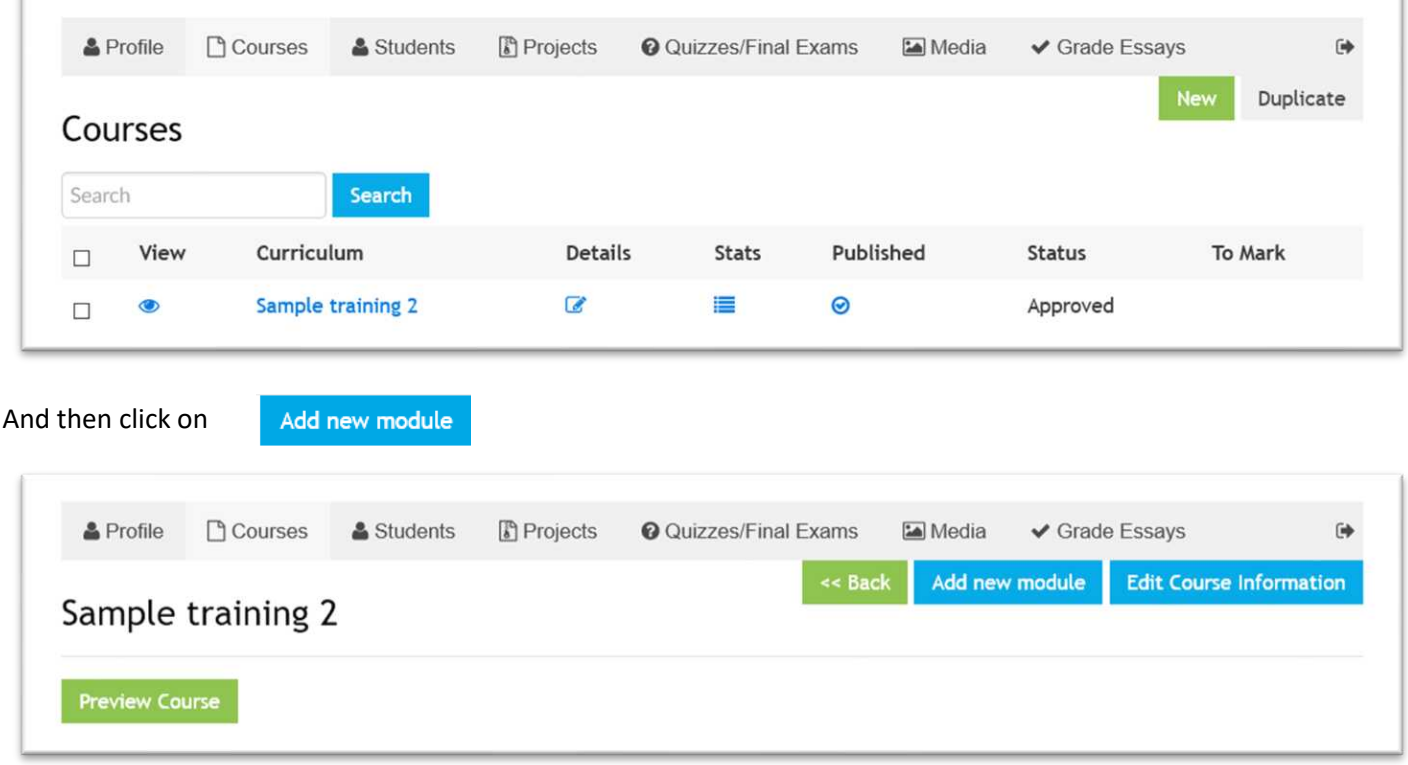

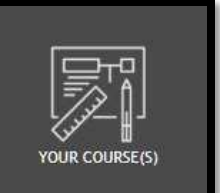

This following screen will appear where you enter the name you want for this module, and who you want to give access to it:

- [Students] registered to this course
- [Members] registered on the platform
- [Guests] any user visiting the platform. This is not recommended unless it has a specific marketing purpose and/or this is a free class you are willing to offer to anyone, without present or future interaction. Save the module.

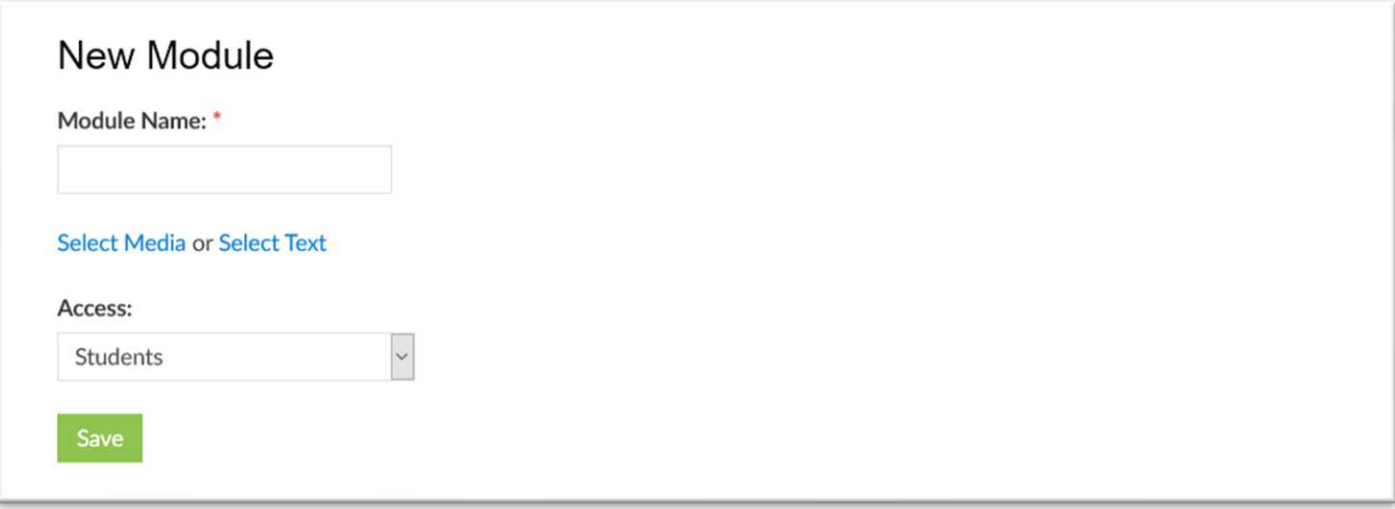

After saving, the first part of your class' tree will appear. Here is an example:

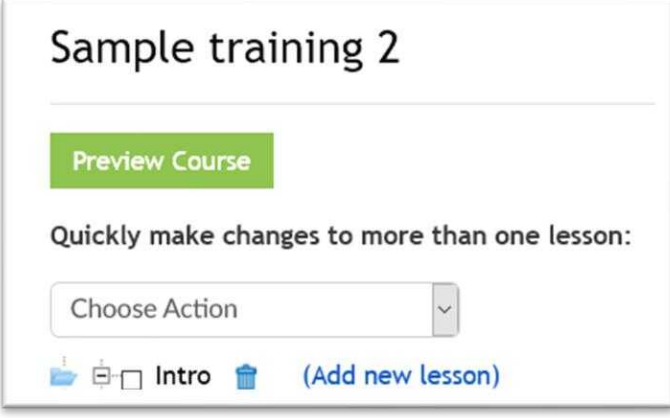

#### <span id="page-27-0"></span>ADDING LESSONS

The next step is to set up your first lesson. This could also be the first of several lessons in the same training/course, or it could be the only one if your whole training is in one segment (lesson).

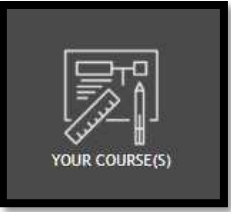

Enter as much details as you feel is relevant and important to this lesson while keeping in mind to save your information frequently to avoid the possibility of the Form timing out after a certain time.

To add lessons (one, or more lessons). Click  $\left\{ \frac{\text{Add new lesson}}{\text{Add/Edit Lessons}} \right\}$  depending on the screen you are on.

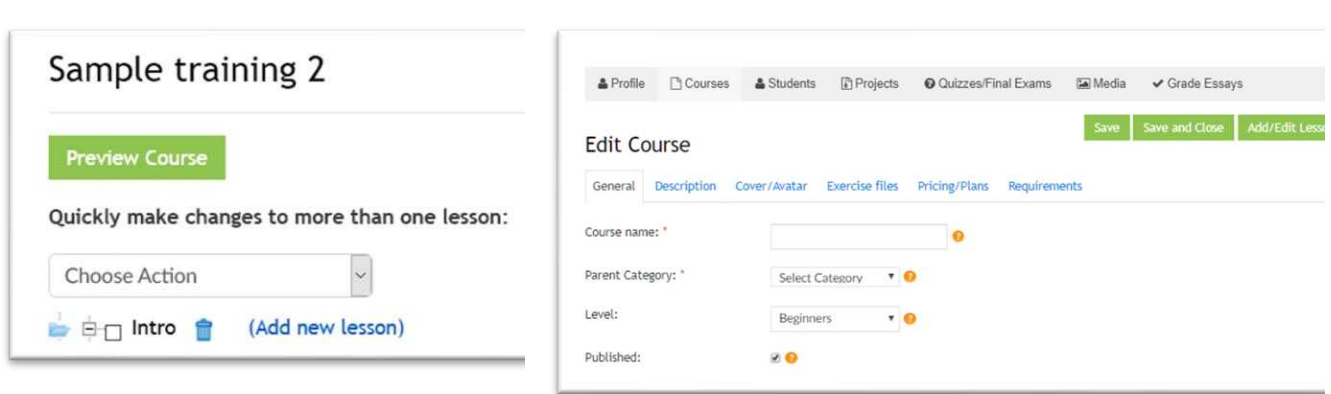

Remember that in order for your course to show up on the platform and for students to be able to access it (whether for a fee or not), at least one lesson is required.

When adding a lesson, the following screen will come up:

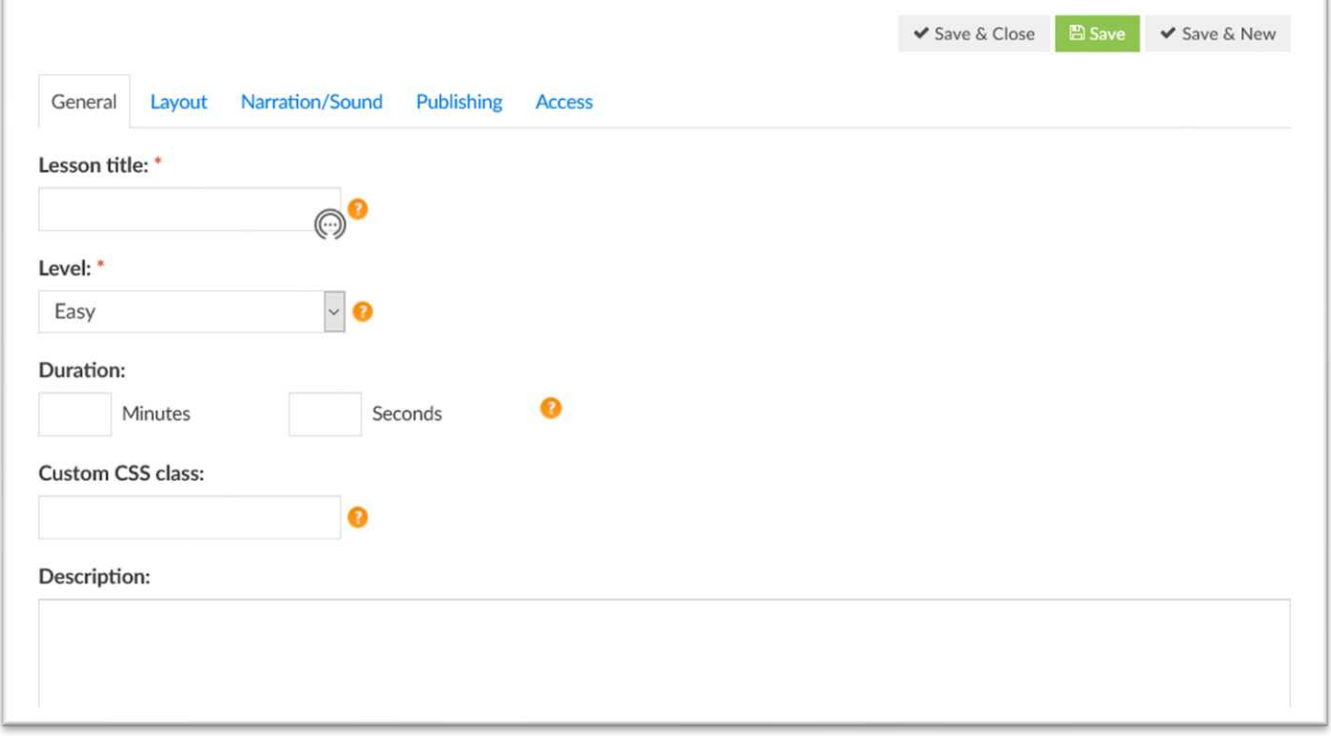

#### <span id="page-28-0"></span>GENERAL tab

- Lesson title: Enter the title for this lesson
- Level: Specify the level of difficulty for this lesson, either Easy, Medium or Hard
- Duration: enter the approximate time duration it should complete this lesson
- Custom CSS class: this is totally optional and should be used only if you are very familiar with this language.
- Description: A short description of this lesson (optional)

#### <span id="page-28-1"></span>LAYOUT tab

This is an important element of your lesson. You need to determine the type of content and the general layout. On this page, you are presented with several icons representing different payouts:

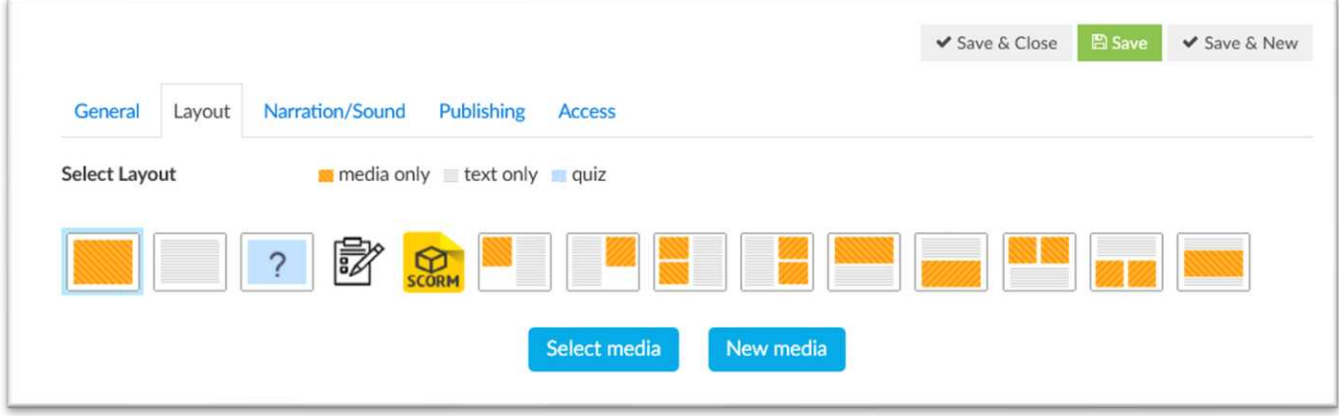

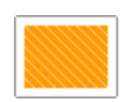

The orange squares represent any type of media to include in this lesson. When fully orange, it means that you will insert only media, no text. Note that although you can add new media here, we recommend you set up the media file ahead of time. To do so, select the [MEDIA] tab – once setup there you will be able to select "Existing Media" in the media layout here.

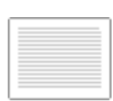

The gray spaces represent text your lesson will include. If all gray, you will include nothing else than text. You can use text you already edited in the Media menu, or set it up here. Although you can add unformatted "NEW TEXT" here, if you want to format any of your text you will need to first setup it up using the [MEDIA] tab first, and then select "Existing Text" here.

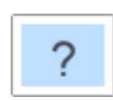

The blue box is for a quiz (optional) or for the final exam (optional). You can insert a quiz at any time in your class, but if you include a final exam you need to enter it as the last lesson. Note that you first need to create a quiz (or final exam) before including here. You do this through the Quizzes/Final Exams menu.

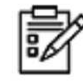

This icon if for a project you might want to request your students to complete. You can select an existing project you previously prepared in the Projects menu, or create a new one here.

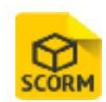

If your class/course/training is already on another SCORM-compliant online platform, you might be able to import the details here. Unless you are familiar with SCORM, you most probably do not need to use this option. In summary, SCORM stands for "Sharable Content Object Reference Model". SCORM defines a specific way of constructing Learning Management Systems (LMSs) and

training content so that they work well with other SCORM conformant systems.

NOTE: When adding a video or audio using "Add from URL", you may need to do it in two steps:

- 1. Enter the link and "Save and Close" the screen you are on.
- 2. Come back to that same page and click on the Get Video Info button

Get Video Info

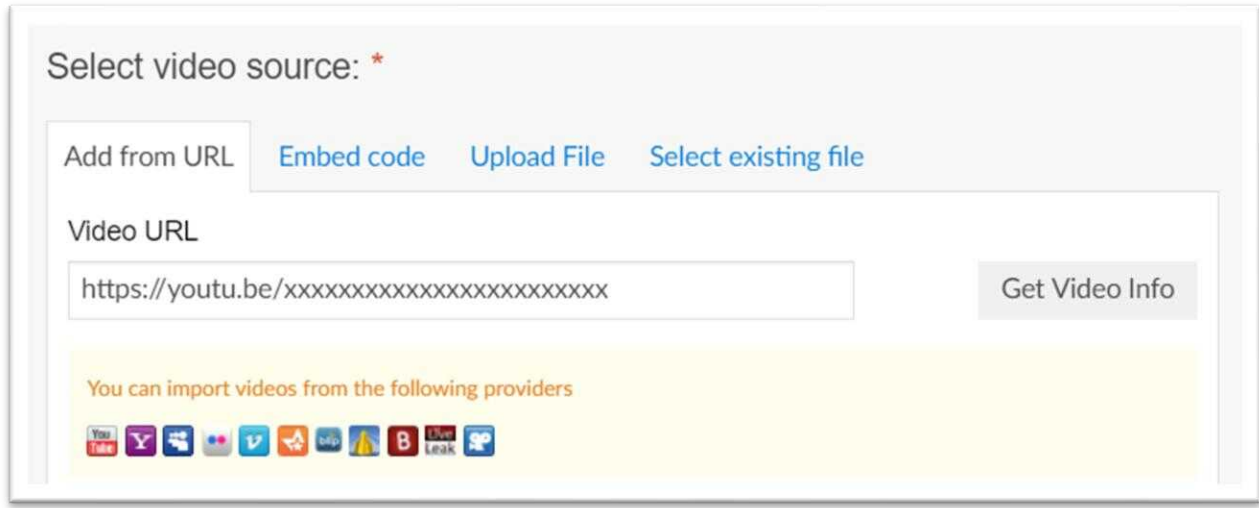

Click on "Save and Close" again.

Text left Media right

When using the "Embed code" option, no need to Get Video Info, but you might need to enter the code twice. After entering it once, save the screen and go back to the same screen [Edit Media] to ensure it registered.

**Other layout options**: each icon represents a layout showing a mix of media and text will be positioned on the page:

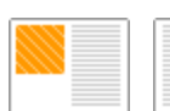

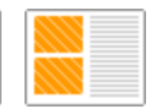

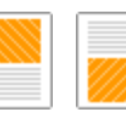

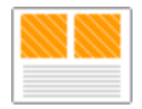

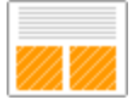

Text top 2x Media bottom

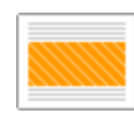

Media left Text right

2x text left Media right

Media left 2x text right

Media top Text bottom

Text top **Media** bottom

2x media top Text bottom

Text top Media middle Text bottom

**Add a Jump Button**: if you want to give the option(s) for the user to jump (go to) to another part of the lesson, or to another lesson, under each option you have the opportunity to create up to four Jump Buttons. Simply click on  $\Box$  Add a Jump Button  $\Box$  and a screen will open offering you options on where to Jump to.

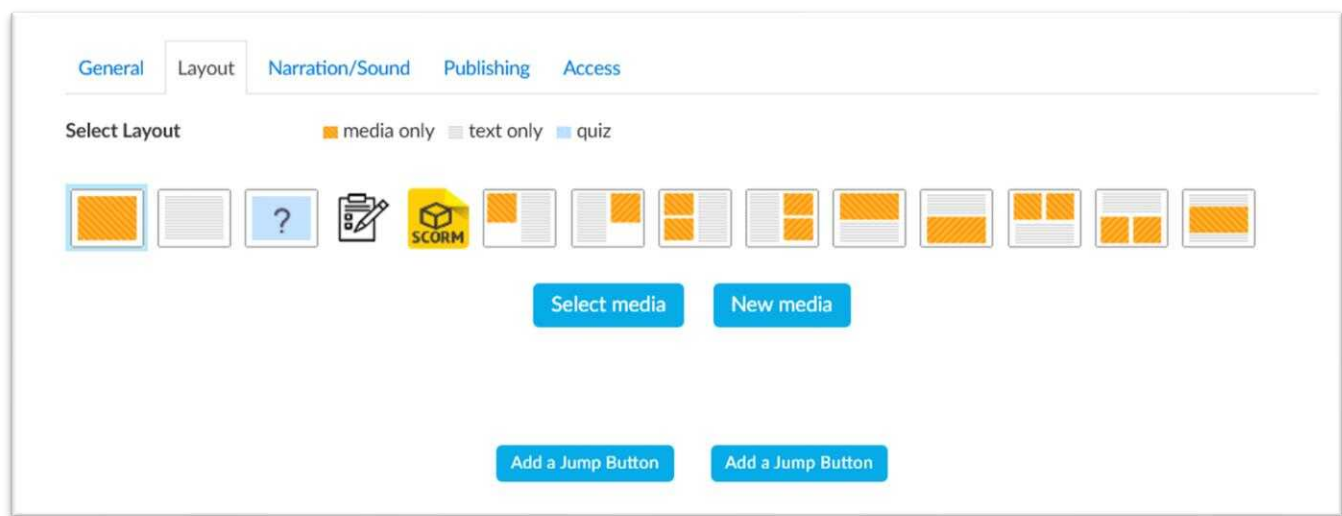

WARNING: Some users have reported an issue when using Mozilla Firefox browser when selecting PDF as the media content. The issue is that when in the Trainer Frontend (i.e. in this present section of the user guide), whenever you try editing the lesson containing the PDF a popup window appears asking what to do with the file (open, save, or cancel) – you need to click about 15 times on any of the options for the popup to close. Not all Firefox users are experiencing the same issue so we can only assume that it relates to a certain individual option setting in that browser.

#### <span id="page-30-0"></span>NARRATION/SOUND tab

As an option, you can add an audio file to play when the lesson is loaded. You first need to set it up in the Media menu. The select that file by  $\overline{C}$  clicking clicking

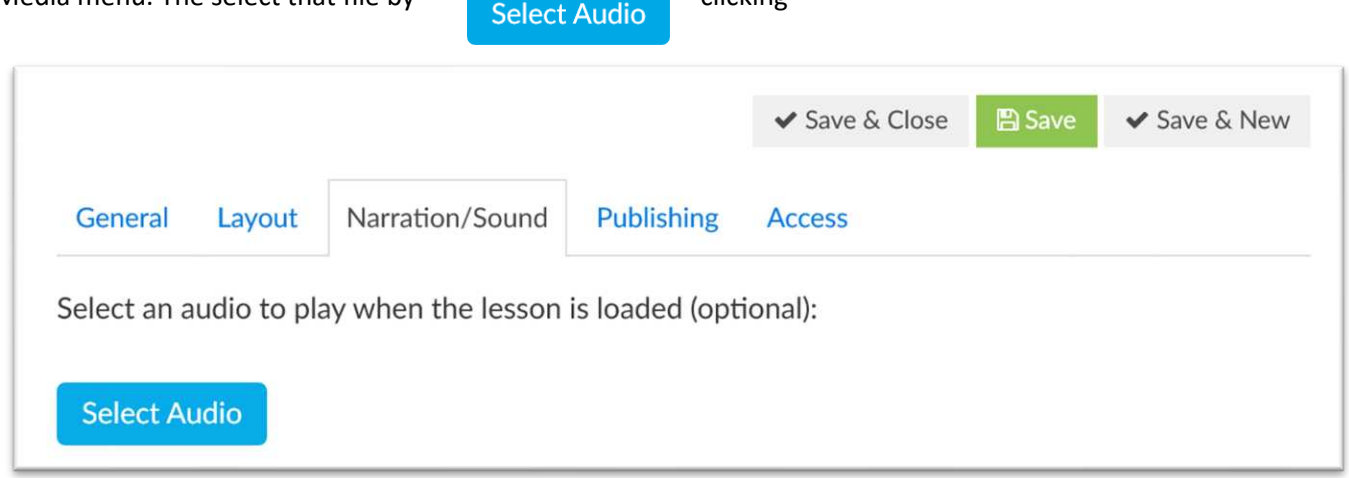

#### <span id="page-31-0"></span>PUBLISHING tab

Check the "Published" box when ready to publish this lesson.

Also indicate the starting date, and the ending date (if you want to stop offering the lesson at a future date).

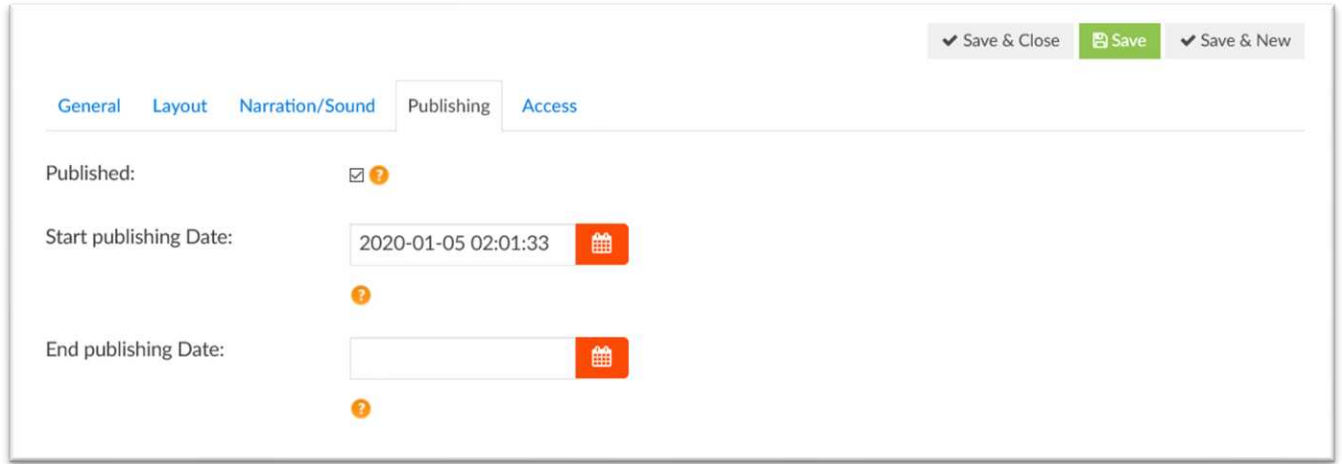

#### <span id="page-31-1"></span>ACCESS tab

Select who you want to allow to access this lesson. Normally it would be the same as for the rest of the course, but you might have reasons to decide otherwise.

Reminder:

- {Students] registered to this course
- [Members} registered on the platform
- ∑ [Guests] anyone

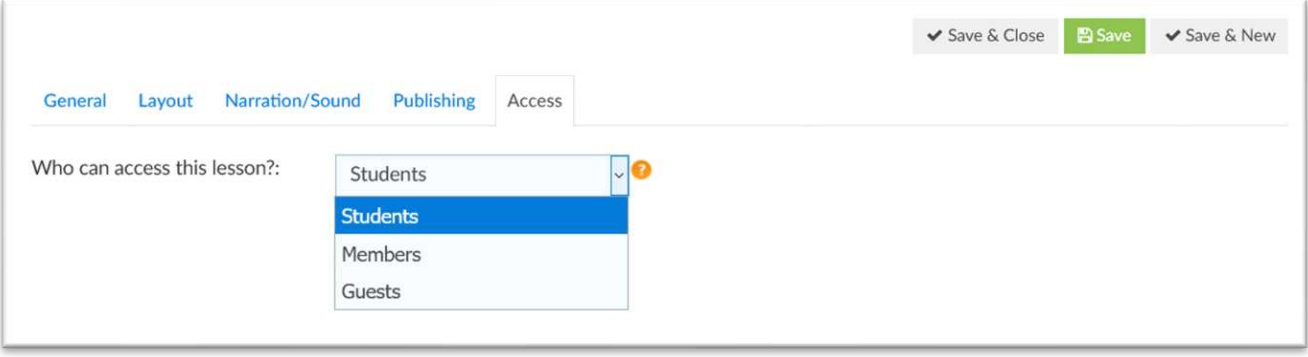

Please ensure you enter the correct information while keeping in mind that after a certain period of time, about 10-15 minutes, the Form may **time out**, so we recommend Saving the information you are working on every 8 to 10 minutes.

Here is an example of your course tree after starting to enter your lessons:

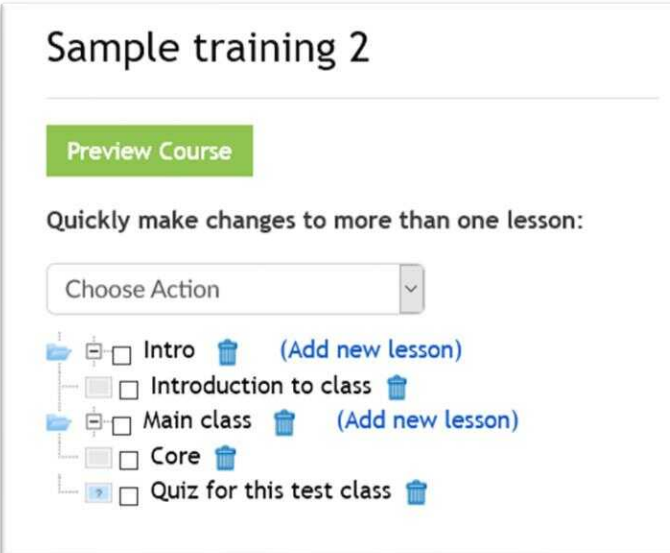

#### <span id="page-32-0"></span>REVIEW and EDIT

To review and edit your course information and modules or classes details, simply go back to the related screen, make the change and SAVE.

#### <span id="page-32-1"></span>THE "DUPLICATE" OPTION

One of the most useful features is to be able to DUPLICATE courses or lessons so you can use the information your already entered as a template. You can save a lot of time that way. In the following example, under your [COURSES} menu, you can check the box to the left of a class title and click on the [Duplicate] button. It will create a "Copy" of the class and its lessons. You can then go to that class, change its name, the text, images, links, and whatever else is needed to create a new class without having to start from scratch.

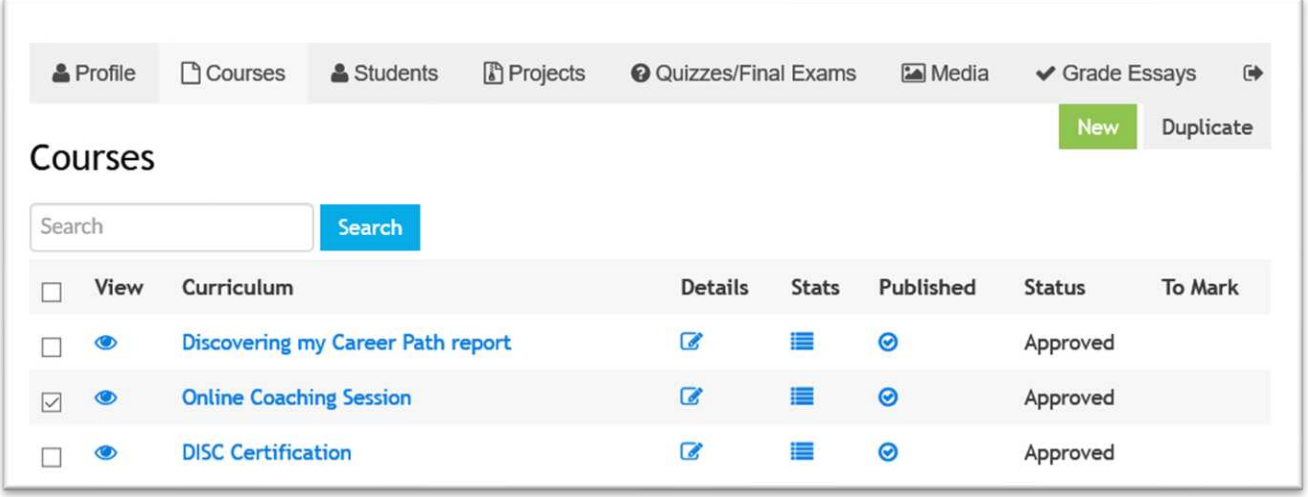

For this example, a class titled "Copy: Online Coaching Session" is created:

F

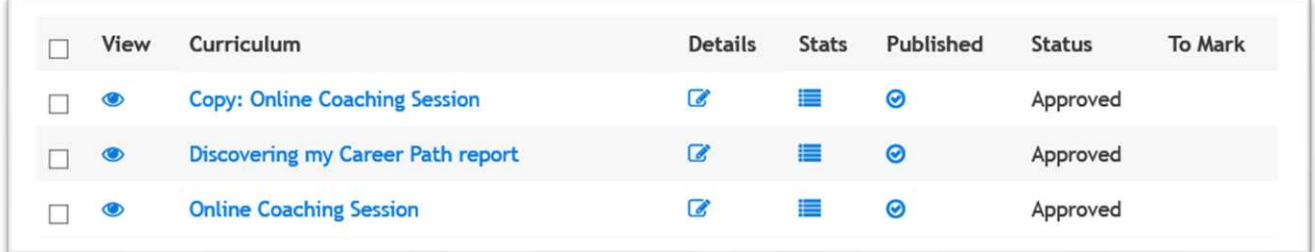

When opening that class, we recommend you start with Edit Course Information and customize your new class (new name of course, and whatever else you want to change):

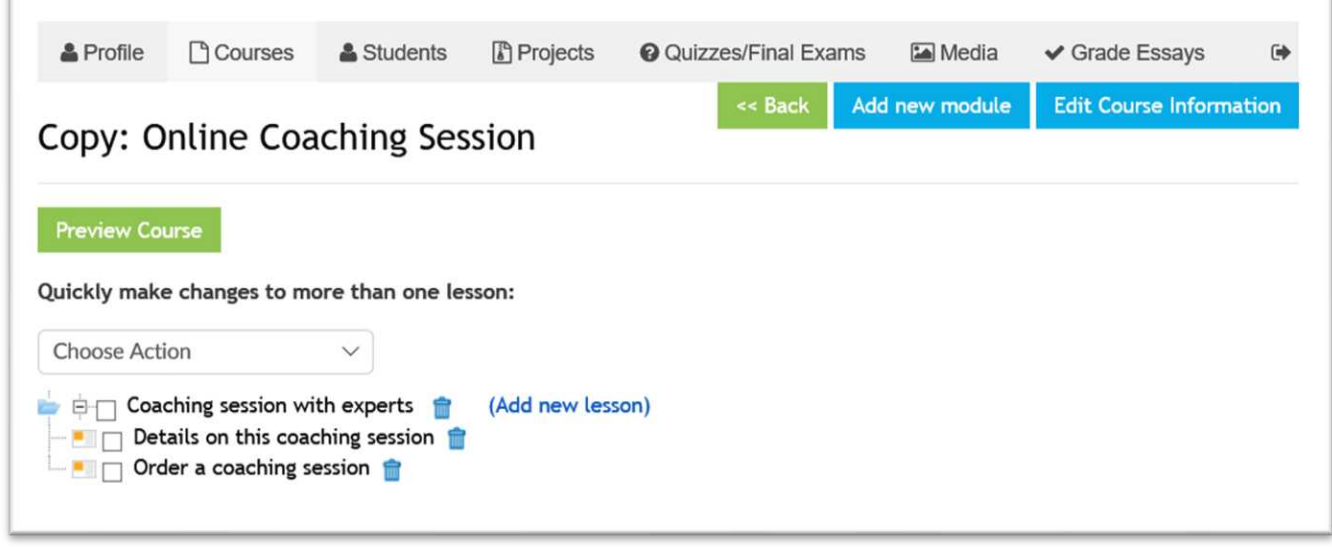

Note that the same [DUPLICATE} option is available for other elements, such as media files, text, URLs and many more.

# <span id="page-34-0"></span>STEP #4: OTHER ELEMENTS TO SETUP

f

When you are done entering all your lessons, it is time to work on other important elements in order to finalize the whole process.

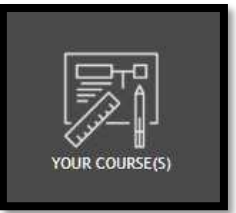

This is an important step as it adds all the training aids you want to include.

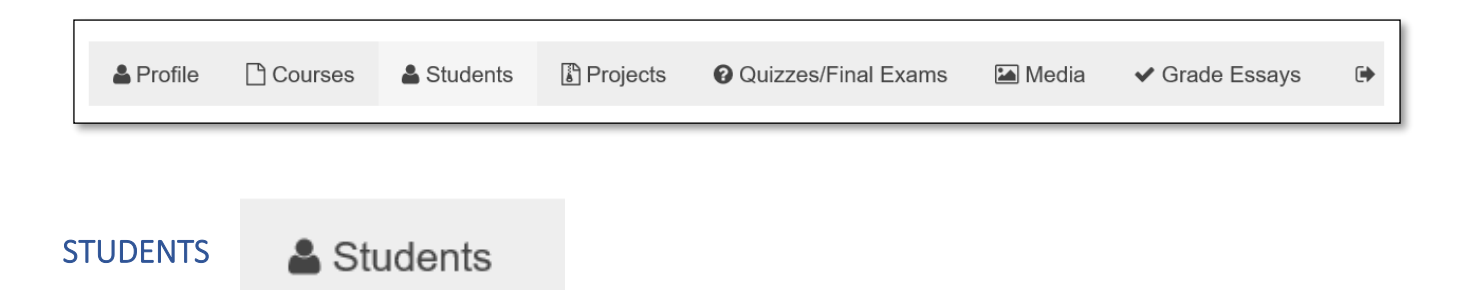

<span id="page-34-1"></span>Under the Students tab you have access to key information about your students as well as statistics.

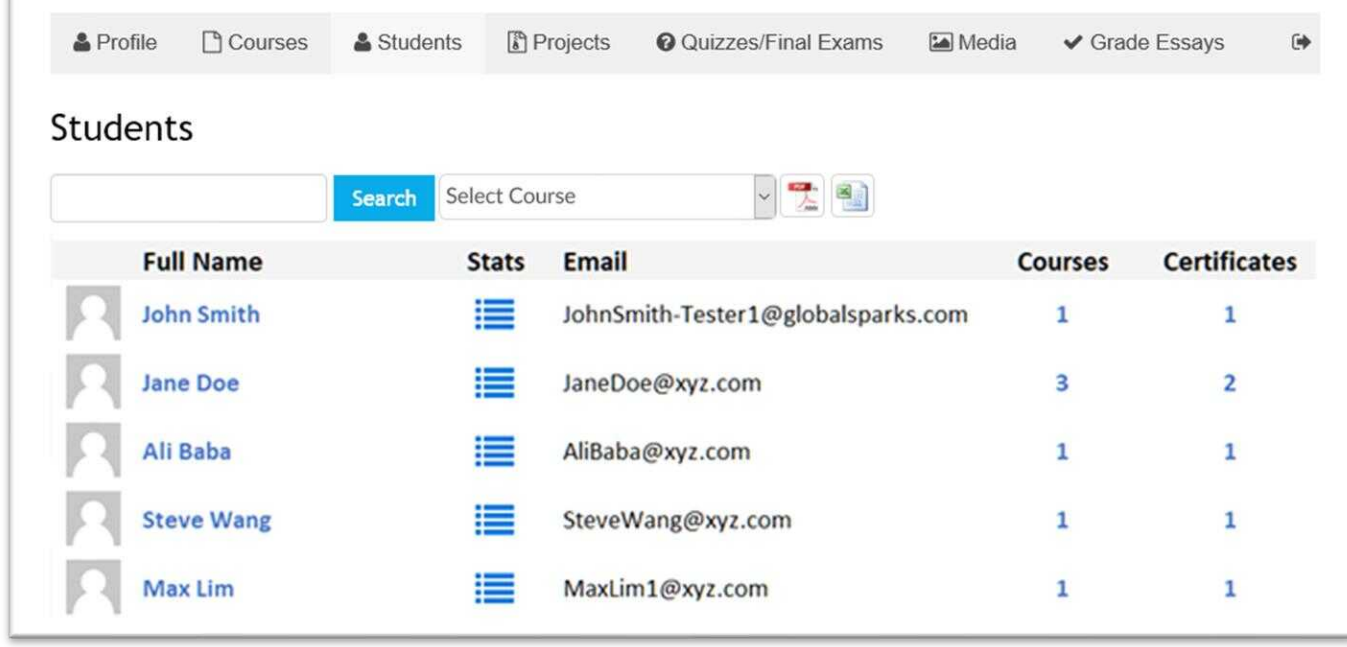

Clicking on the student's name will show you which of your courses this student is registered to.

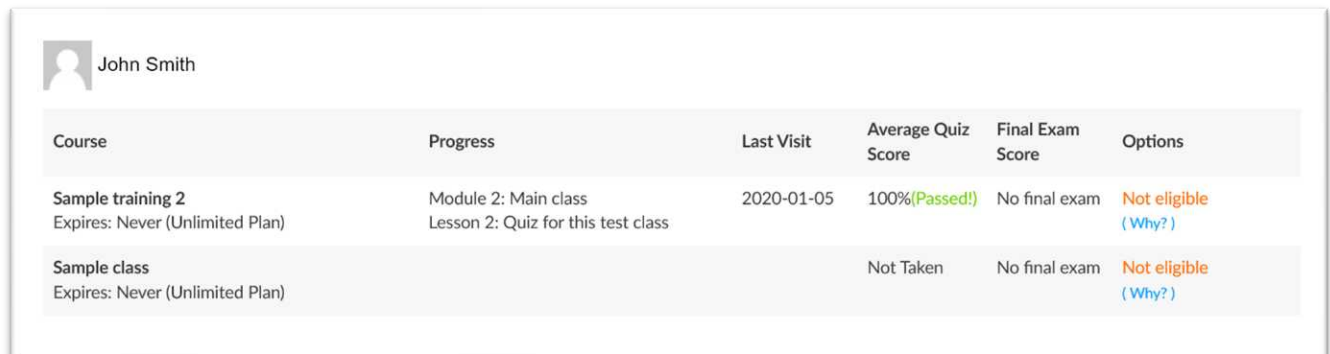

Clicking on the stats icon for that student will open the statistics page.

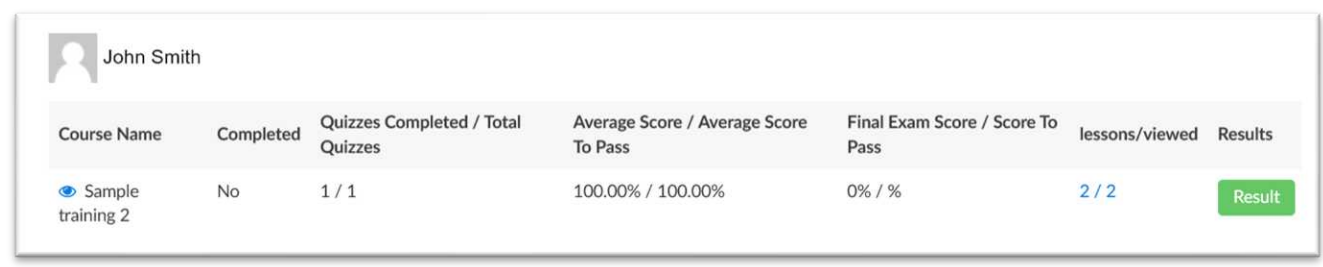

Clicking on the Certificate number for that student will show you a copuy of the certificate.

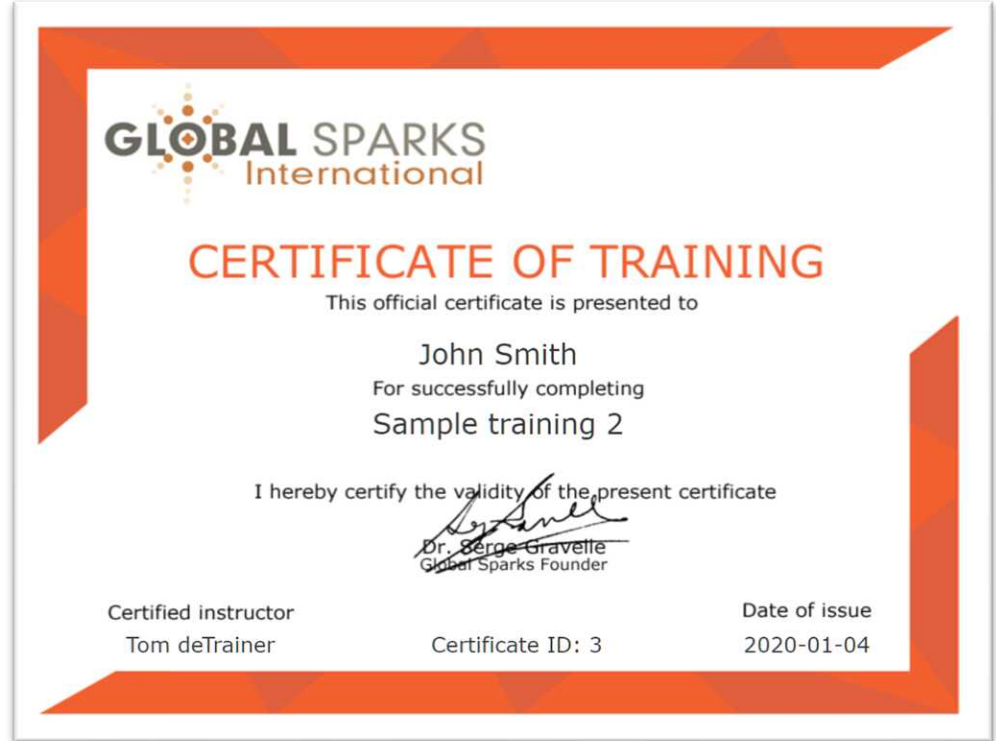

#### <span id="page-36-0"></span>What the students will see

For your information, below is an example of what students see when visiting a course page. For details, see the Member User Guide available through the [Main Menu] at globalsparks.com.

If you would like to be able to view all aspects of your own class exacly the way your students will, you can request a special code from GlobalSparks that will allow you to register as a student without having to pay for the course. You will need to register to the platform using a different email address which will create the username that will be different from your TrainOpreneur username. With "student" username you will be able to access only the student elements while with the "TrainOpreneur" username you will have access to the trainer elements, but not vice-versa.

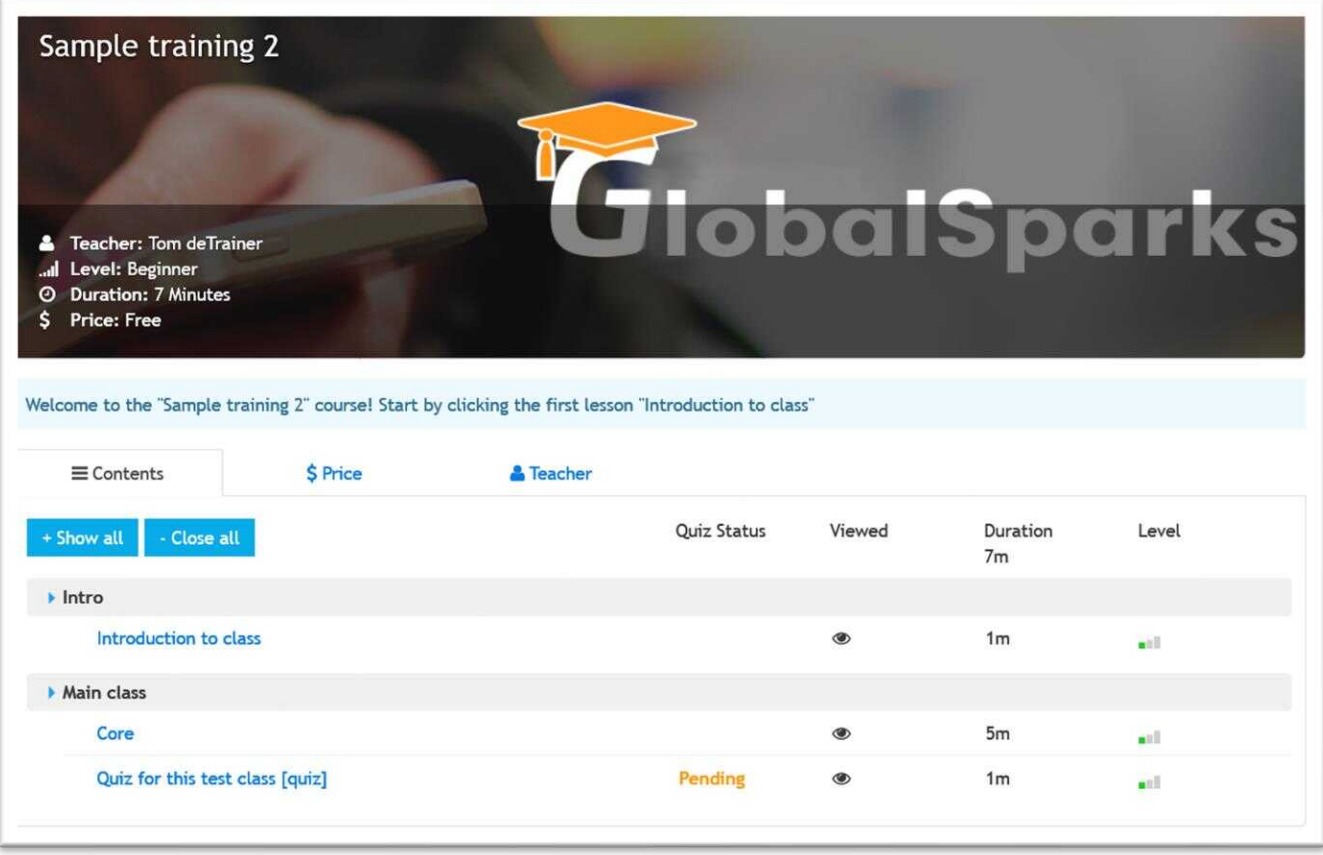

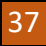

<span id="page-37-0"></span>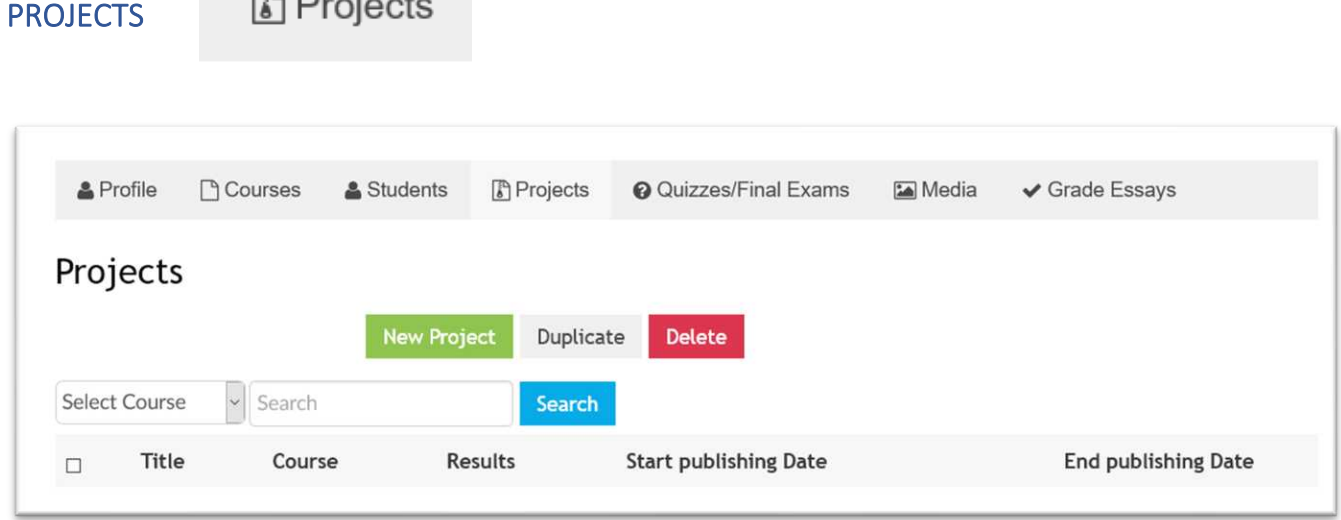

**IP** Projects

Under the Projects tab, you are able to add project(s) you want your students to complete as part of your course curriculum. Click on the New Project and a new project and the following screen will appear:

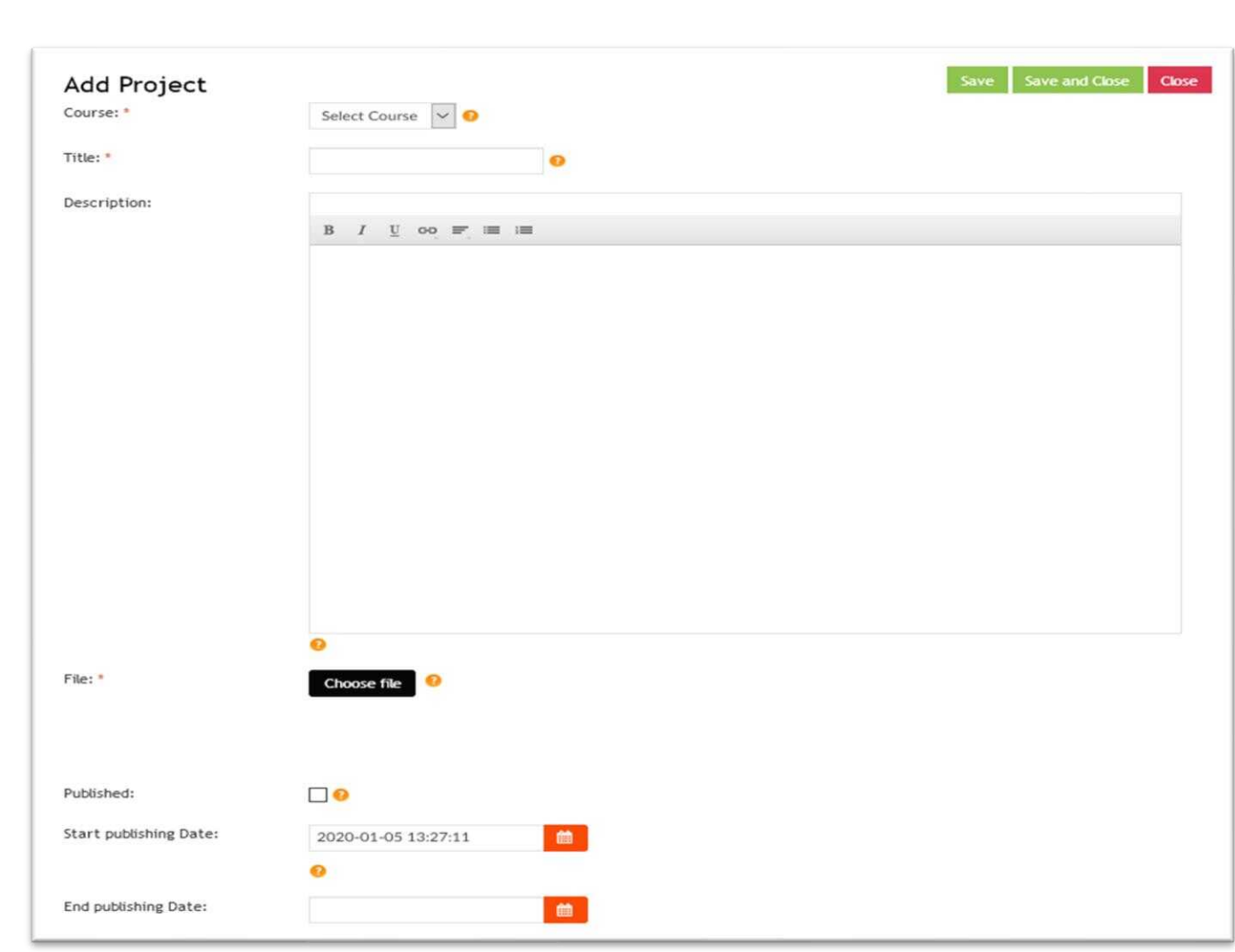

- Course: select your course, or which one of your courses, you want the project to be part of.
- Title: Enter the title you want for this project.
- Description: Here you can enter a short, or long description of the project, and you can also enter instructions if not part of the file you would want students to download.
- File: upload the optional file from your computer. This file will be available for students to download.
- Published: check this box when ready to publish the project.
- Start publishing date: this could be today, or a day in the future.
- End publishing date: enter a date only if you want to put a time frame for this project.

If you want to create another course which has similar content, you can also create a duplicate course and customize it at will.

Save your project before moving on.

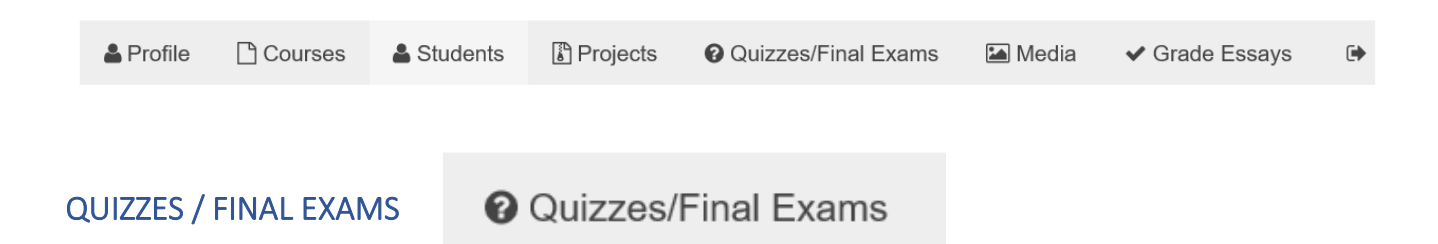

<span id="page-38-0"></span>The Quizzes/Final Exams tab gives you the option to prepare quizzes and a final exam (which is basically a quiz but is at the end of the class and normally required for the student to receive a Certificate of Completion).

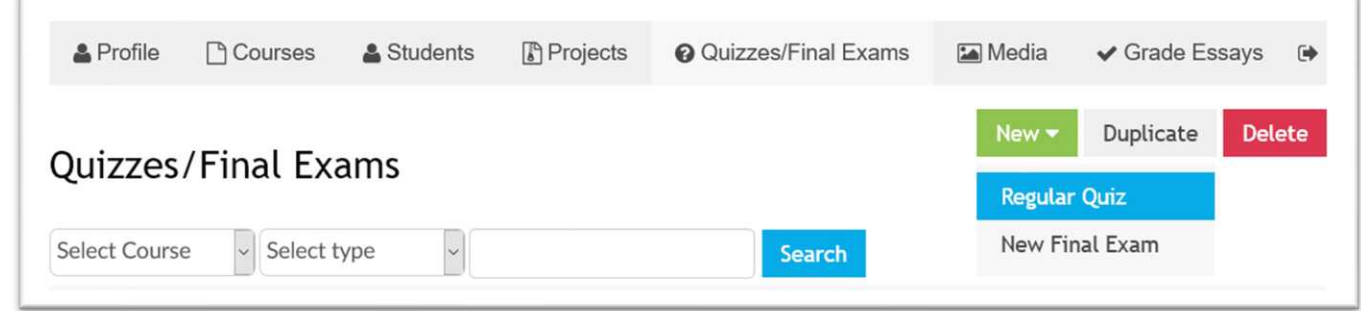

Hoover on  $\overline{a}$  add select one of the two options: [Regular Quiz] or [New Final Exam] to start that process.

#### <span id="page-39-0"></span>REGULAR QUIZ - GENERAL

Selecting [Regular Quiz] will open the New Quiz Creation screen with the [General] tab opened:

![](_page_39_Picture_81.jpeg)

- Name: the name of your quiz
- Description: short description
- Show correct answers: check this box for students to see the correct answer after taking the quiz
- Minimum score to pass this quiz: enter the minimum passing score, and determine if you want it to show or remain hidden
- Quiz can be taken up to: enter the number of times the quiz can be taken by a student, and determine if you want it to show or remain hidden
- Select up to  $_2$  random questions to construct the quiz: you have the option to include all questions in your quiz, or up to a certain number of questions. Determine if you want this to show to or remain hidden
- Questions Per Page: how many questions you want to see appearing on a page (disregard if you have less than 5)
- If student fails all attempts: determine if the student is allowed to take further lessons if he/she fails this quiz
- Limit time for quiz: enter the total time limit you want to allocate for this quiz, and determine if you want it to show or remain hidden
- Show countdown: do you want a countdown clock to be visible to the student
- Time finished alert <u>same before the time is up:</u> Do you want to an alert when there's a certain amount of time left? Also determine if you want this to show or remain hidden

#### <span id="page-40-0"></span>QUESTIONS

The next step is to enter the quiz's question(s), by selecting the Questions tab.

![](_page_40_Picture_143.jpeg)

Click on  $\blacksquare$  Add Question  $\blacksquare$  to add one or several questions.

Towards the bottom of the screen you will see the options: True/False, Single Choice, Multiple Choice, or Essay

![](_page_40_Picture_144.jpeg)

#### *TRUE/FALSE question*

When you have a question is answered by True or False.

![](_page_41_Picture_69.jpeg)

- The Question: enter the question to be answered.
- Attach media: if desired, attach preset media (through the Media tab) to this question.
- Pick the correct answer: Being a True/False question, select which one is correct.
- Question Weight (option): in which order this question will be shown on the quiz. You can disregard this option if you enter your questions in the desired order, or if the order does not matter.

#### *SINGLE CHOICE question*

When you have a question with only one correct answer.

![](_page_42_Picture_78.jpeg)

- The Question: enter the question to be answered.
- Attach media: if desired, attach preset media (through the Media tab) to this question.
- Pick the correct answer: Enter a least two possible answers and select which one is correct. You can add more possible answers. You can attach media to each or any of the choices (optional).
- Question Weight (option): in which order this question will be shown on the quiz. You can disregard this option if you enter your questions in the desired order, or if the order does not matter.

#### *MULTIPLE CHOICE question*

When you have a question with more than one correct answer.

![](_page_43_Picture_82.jpeg)

- The Question: enter the question to be answered.
- Attach media: if desired, attach preset media (through the Media tab) to this question.
- Pick the correct answer(s): Enter the possible answers and select which ones are correct. You can add more possible answers. You can attach media to each or any of the choices (optional).
- Question Weight (option): in which order this question will be shown on the quiz. You can disregard this option if you enter your questions in the desired order, or if the order does not matter.

#### *ESSAY question*

When you want your students to write an essay-type answer to your question. Note that the essay could be as short or as long as you want. We recommend you include in your question the desired length of the essay. For example: "In a few words, explain…" or "Write a 200 words essay on …"

![](_page_44_Picture_89.jpeg)

- The Question: enter the question to be answered.
- Attach media: if desired, attach preset media (through the Media tab) to this question.
- Question Weight (option): in which order this question will be shown on the quiz. You can disregard this option if you enter your questions in the desired order, or if the order does not matter.
- Make sure to SAVE your question(s) before moving forward.

#### <span id="page-45-0"></span>PASS or FAIL MESSAGE

You have the option of editing the messages students will receive depending on the status of the quiz and/or final exam. Leaving the edit boxes empty will activate the default messages.

![](_page_45_Picture_71.jpeg)

- PAST message: the message the students receive when they successfully pass the quiz or final exam
- FAIL message: the message the students receive when they failed the quiz or final exam
- PENDING message: the message the students receive when the quiz, exam or essay is pending while being reviewed

#### <span id="page-46-0"></span>FINAL EXAM

If you want a final exam, select that option

![](_page_46_Picture_40.jpeg)

The following screen will come up, with three tabs: [General], [Included Quizzes] and [Pass & Fail Message]:

![](_page_46_Picture_41.jpeg)

#### <span id="page-47-0"></span>GENERAL tab

- Name: the name of your exam
- Description: short description
- Show correct answers: check this box if you want students to see the correct answer after taking the exam
- Minimum score to pass this exam: enter the minimum passing score, and determine if you want it to show or remain hidden
- Quiz can be taken up to: enter the number of times the exam can be taken by a student, and determine if you want it to show or remain hidden
- Select up to  $_$  random questions to construct the quiz: you have the option to include all questions in your exam, or up to a certain number of questions. Determine if you want this to show to or remain hidden
- Questions Per Page: how many questions you want to see appearing on a page (disregard if you have less than 5)
- If student fails all attempts: determine if the student is allowed to take further lessons if he/she fails this exam
- Limit time for exam: enter the total time limit you want to allocate for this exam, and determine if you want it to show or remain hidden
- Show countdown: do you want a countdown clock to be visible to the student?
- Time finished alert  $_$  before the time is up: Do you want to an alert when there's a certain amount of time left? Also determine if you want this to show or remain hidden

#### <span id="page-47-1"></span>INCLUDED QUIZZES tab

This is where you add the quiz or quizzes you wish to have included in your final exam.

If you do not have a quiz, or do not wish to use the quiz/quizzes you have already setup, create a new quiz (see step above) and use it as your final exam.

![](_page_47_Picture_201.jpeg)

After adding one or more quizzes, the screen will look something like this:

![](_page_48_Picture_43.jpeg)

<span id="page-48-0"></span>PASS or FAIL MESSAGE tab. If you want to override the default messages, use this screen:

![](_page_48_Picture_44.jpeg)

SAVE your information before moving on.

#### <span id="page-49-0"></span>Media MEDIA

![](_page_49_Picture_125.jpeg)

![](_page_49_Picture_126.jpeg)

AUTO PLAY: when applicable, indicate if you want the media to start playing automatically

SOURCE: Determine the source of the media you want to use, such as the URL (if already somewhere online), the Embed code (for example with YouTube), or either Upload a File (from your computer) or Select an existing file (that you already uploaded to the platform.

DISPLAY: a few types media will ask you if you want to display that media in a wrapper (inside the lesson's window) or as a link (new window)

SAVE the media information before moving forward.

#### **MEDIA HOSTING**

While we strongly recommend you use specialized media hosting & streaming platforms such as youtube, vimeo and others, GlobalSparks can host your audio and video files for a small fee. Contact us for details and a quote.

#### <span id="page-50-0"></span>✔ Grade Essays GRADE ESSSAYS

If you included one or more essays in the quiz/exam section, here is where you do the grading:

![](_page_50_Picture_1179.jpeg)

#### <span id="page-50-1"></span>SUPPORTED MEDIA PROVIDERS

The platform supports the embedding of the following media providers. In other words, we can work with pretty much any popular technology. If you are planning to use any of these, we recommend you contact us for details on how to facilitate the process.

- ActBlue
- ∑ Adways
- ∑ Altru
- AmCharts
- ∑ Animoto
- ∑ Apester
- ∑ Archivos
- ∑ Audioboom
- AudioClip
- Audiomack
- ∑ Avocode
- ∑ Backtracks
- BeautifulAl
- BlackfireIO
- ∑ Blogcast
- Buttondown
- ∑ Byzart
- 
- ∑ Ceros ∑ ChartBlocks
- 
- ∑ Chirbit
- CircuitLab
- ∑ Clyp
- ∑ CocoCorp
- ∑ CodeHS
- ∑ CodePen
- ∑ Codepoints
- CodeSandbox
- ∑ Commaful
- ∑ Coub
- DailyMotion
- ∑ Datawrapper
- Deseretnews

∑ DotSUB ● EduMedia

● Deviantart ∑ Didacte ∑ Digiteka

- ∑ Ethfiddle
- ∑ Eyrie
	- ∑ Facebook
	- ∑ Fader
	- FaithLifeTV
		-
	- ∑ Fitapp
	- ∑ FITE
	- ∑ Flickr ● Flourish
		-
	- GeographCI
	- GeographDE ● GeographUk
	- GettyImages
	- ∑ Gfycat
- ∑ Giphy
- GloriaTV
	-
- GoogleDocs
- GoogleMaps
- ∑ Gyazo
- ∑ Hearthis
- ∑ HiHaHo
- Huffduffer
- ∑ iFixit
- IHeartRadio
- ∑ Infogram
	-
- Infoveave
- Injurymap ● Inoreader
- ∑ Instagram
- DocDroid ∑ Issuu
	- Jovian
- Embedery ∑ KakaoTV
	- Kickstarter
		- Kidoiu
		- KirimEmail
		- ∑ Kit
	- ∑ Kmdr
		- ∑ Knacki
		- LearningApps
		- ∑ LillePod
		- Livestream
		- ∑ Ludus
	- ∑ Lumiere
		- ∑ Matterport
			- MediaLab
				- MedienArchivKuenste
			- ∑ Meetup
		- MermaidInk
	- ∑ MessesInfo
	- MicrosoftStream
	- - MixCloud ∑ ModeloIO
			- MusicboxManiacs
			- ∑ Namchey
			- ∑ Nanoo
			- NaturalAtlas
			- ∑ Nfb
			-

∑ NoPaste ∑ Omniscope

© 2024, GlobalSparks · All rights reserved v3.1 · [cs@GlobalSparks.com](mailto:cs@GlobalSparks.com) · Return to TABLE O[F CONTENTS](#page-2-0)

● OnSizzle ∑ OraTV

∑ ScribbleMaps ∑ Scribd ∑ SendToNews ∑ Shortnote ∑ Shoudio ∑ ShowTheWay ∑ Simplecast ● Slideshare ∑ SmashNotes ∑ Smugmug ● SocialExplorer ∑ SongLink ● SoundCloud ∑ SpeakerDeck ∑ Spotful ∑ Spotify ∑ Spreaker

∑ Twitter ∑ Typecast ∑ Typlog

∑ Uppy ∑ UstreamTV ● Ustudio ∑ Veer ∑ Verse ∑ Vidyard ∑ Vimeo ● Viously ∑ Vlipsy ∑ Vlive ∑ VoxSnap ● WaveVideo ∑ Wistia ∑ Wizer ∑ Wokwi ● WolframCloud ● Wordwall ∑ Youtube ∑ Zeplin ∑ Zingsoft ∑ ZnipeTV ∑ Zoom ∑ Zoomable

● UniversitePantheonSorbonne ● UniversityCambridgeMap

● StandfordDigitalRep ∑ Streamable ∑ Subscribi ∑ Sutori ∑ Sway ∑ Ted

● TheNewYorkTimes ∑ Tickcounter ∑ TikTok ∑ Toornament ∑ TourHero ∑ Tumblr ∑ Tuxx ∑ Tvcf

● TwentyThreeHq

∑ Orbitvu ● Outplayed ● OverflowIO ∑ Oz ∑ Padlet ∑ Pastery ∑ Pinpoll ∑ Pixdor ∑ Playbuzz ● Podbean ● PolariShare ∑ Polldaddy ● Portfolium ● Posixion ● RadioPublic ● Rcvis ∑ Reddit ● ReleaseWire ∑ Replit ● ReverbNation ● Roomshare ● RoosterTeeth ∑ Rumble ∑ RunKit ∑ Saooti ∑ SapoVideos ∑ Screencast ● ScreenNine

# <span id="page-51-0"></span>COURSE OVERVIEW

You can see the details of your course setup once you entered all the related details.

![](_page_51_Picture_41.jpeg)

<span id="page-51-1"></span>VIEW: see how your class comes out when viewed by a student. Example:

![](_page_51_Picture_42.jpeg)

<span id="page-52-0"></span>CURRICULUM: clicking on the name of the class, the "class tree" will come up. There you can make certain changes:

![](_page_52_Picture_1.jpeg)

<span id="page-52-1"></span>DETAILS: back to the course setup screen allowing you to make changes

![](_page_52_Picture_69.jpeg)

<span id="page-53-0"></span>![](_page_53_Picture_55.jpeg)

![](_page_53_Picture_1.jpeg)

#### **PUBLISHED**

<span id="page-53-1"></span>This shows if your course is published on the platform or not.

#### <span id="page-53-2"></span>**STATUS**

This shows the status of the class: Approved or Pending (under review)

#### <span id="page-53-3"></span>TO MARK

If there are quizzes, exams, essays or projects to be marked, it will be indicated here

# <span id="page-54-0"></span>GOGLOBAL TrainOpreneur SUCCESS PATH

<span id="page-54-1"></span>GoGlobal recommends a very specific success path to help you achieve your financial goals with the GlobalSparks/GoGlobal educational & training platform.

![](_page_54_Picture_219.jpeg)

# <span id="page-55-0"></span>MISC INFORMATION

On the Dashboard you will find links for miscellaneous information you may need to refer to from time to time, such as Terms & conditions, and the platform's Privacy Policy. Click on the icon representing the desired information.

![](_page_55_Picture_2.jpeg)

## <span id="page-55-1"></span>SUPPORT

Two major types of support:

- Downloadable User Guide and Cheat Sheet (summary)
- Free email support

On the Dashboard select the icon representing the type of support you need

![](_page_55_Picture_8.jpeg)

# <span id="page-56-0"></span>AFFILIATE

As a TrainOpreneur and Content Provider, you are offered the opportunity to join GlobalSparks' affiliate system. By doing so, you earn a certain commission when one of your students or anyone you invited and became a member of GlobalSparks purchases your fee-based content, and any fee-based content offered on the platform. Please note that is a 2-level affiliate program, i.e. you get paid for the purchases made by the people you introduced to the platform, and the ones they introduced it to.

On your dashboard, click the "Affiliate" icon that will open the Affiliate Dashboard. On that dashboard click only on "Request Affiliate Link" which will open one of the two following pages, depending if you are logged in or not.

You can find additional information and tips on how to maximize your affiliate link in the Affiliate User Guide available through the Dashboard.

![](_page_56_Picture_4.jpeg)

![](_page_56_Picture_5.jpeg)

![](_page_56_Figure_6.jpeg)

![](_page_56_Picture_8.jpeg)

![](_page_57_Picture_106.jpeg)

# <span id="page-58-0"></span>END RESULTS & EXAMPLES

We offer here a series of examples taken directly from GlobalSparks.com, to help you visualize the end-result of submitting your content to the platform.

#### <span id="page-58-1"></span>Certificate of Completion

There are three options available to the students to access their Certificate of Completion upon completion of the course.

- ∑ Download as a PDF
- View online via direct link
- Send a copy to themselves, or to anyone else

Here's an example of how it looks when sent via email or via a link:

![](_page_58_Picture_8.jpeg)

#### <span id="page-59-0"></span>Faculty

You will become part of our Faculty and be added to the list of Certified Trainers which looks similar to this, in one or two columns:

![](_page_59_Picture_2.jpeg)

#### <span id="page-60-0"></span>Trainings/Classes/Events list

Here is how your course listing will be displayed for the public to see:

![](_page_60_Picture_2.jpeg)

#### <span id="page-61-0"></span>Training/Class information display

Let's look at a made-up training called "How to Use Guru" as an example of how each training/class will appear.

![](_page_61_Picture_39.jpeg)

#### <span id="page-62-0"></span>Table of Contents

The default tab shows the Table of Contents for the training/class:

![](_page_62_Picture_49.jpeg)

#### <span id="page-62-1"></span>Description

The second tab is for Description of the training/class

![](_page_62_Picture_50.jpeg)

#### <span id="page-62-2"></span>\$ Price

The cost of this course is indicated under the Price tab

![](_page_62_Picture_51.jpeg)

#### <span id="page-63-0"></span>Trainer/Teacher info

The next tab shows the information on the Teacher/Trainer, as well as the trainings/classes offered by this content provider

![](_page_63_Picture_51.jpeg)

#### <span id="page-63-1"></span>Requirements

The final tab shows any prerequisite (requirements) a student should have before taking the class:

![](_page_63_Picture_52.jpeg)

# <span id="page-64-0"></span>STRIPE ACCOUNT FOR DIRECT PAYMENT

If you live in certain countries (list below), you may be able to setup a Stripe account sponsored by GlobalSparks so that you get paid directly, as soon as a student purchases your class(es). Note that international laws are in constant changes so that Stripe and other processing companies are forced to adapt and change certain services from time to time, including the countries for which they can offer their services.

![](_page_64_Picture_104.jpeg)

If you wish to explore this very simple option, and saving certain processing fees in the process, contact us so we can guide you further.

## <span id="page-64-1"></span>FEEDBACK

We take pride in our work on this platform. We would greatly appreciate your feedback, especially with constructive criticism about this User Guide, and/or about the platform in general.

Over time it will get even better, but we need to know what our users want to see and how we can support them to the best of our abilities.

Please email us at [cs@GlobalSparks.com](mailto:cs@GlobalSparks.com)

Thank you for using GlobalSparks!